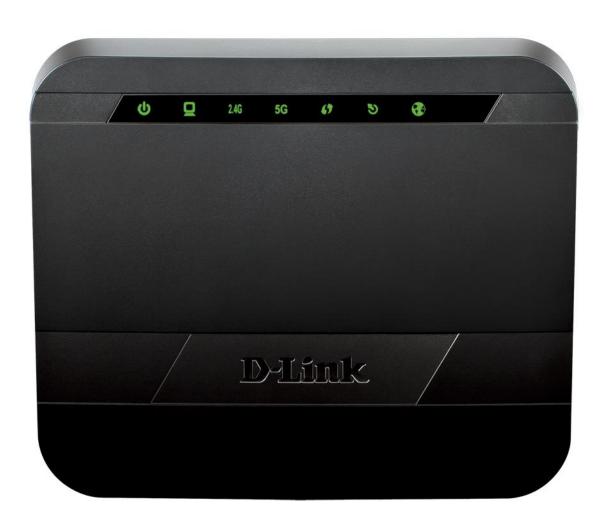

**User Manual** 

### **Table of Contents**

| Table of Contents2                                                                                                    |
|----------------------------------------------------------------------------------------------------|
| Product Overview3                                                                                                    |
| Package Contents                                                                                                    |
| System Requirements                                                                                                    |
| Features4                                                                                                    |
| Hardware Overview5                                                                                                    |
| Front Panel5<br>Rear Panel6                                                                                                    |
| Basic Installation7                                                                                                    |
| Before You Begin7                                                                                                    |
| Installation Notes                                                                                                    |
| Information you will need from your ADSL service provider                                                                                                    |
| Device Installation11                                                                                                    |
| Power on Router                                                                                                    |
| Getting Started                                                                                                    |
| How to connect to the Web User Interface13                                                                                                    |
| Web User Interface Configuration14                                                                                                    |
| Setup Category15                                                                                                    |
| Wizard       16         Internet Setup       24         Wireless Setup       29         LAN Setup       42         Time and Date       44         Mydlink™ Settings       45 |
| Advanced Category46                                                                                                    |
| Advanced Wireless       47         Virtual Server       53         Port Trigger       55         DMZ       56         Parental Control       57                              |

| IP & MAC Filtering                    | 58 |
|---------------------------------------|----|
| DSL Line Settings                     | 59 |
| Firewall                              | 60 |
| DNS                                   |    |
| Dynamic DNS                           |    |
| Network Tools                         |    |
| Routing                               |    |
| URL Redirect                          | 72 |
| Maintenance Category                  | 74 |
| Administrator                         | 75 |
| Access Control                        |    |
| System Settings                       | 78 |
| Firmware Update                       |    |
| Diagnostics                           |    |
| System Log                            | 83 |
| Status Category                       | 85 |
| Device Info                           | 86 |
| System Log                            | 90 |
| Statistics                            | 92 |
| Help Category                         | 94 |
| Knowledge Base                        | 95 |
| Networking Basics                     | 95 |
| Wireless Basics                       | 97 |
| Wireless Modes                        | 99 |
| Wireless Security                     | 00 |
|                                       | 99 |
| What is WPA?                          |    |
| · · · · · · · · · · · · · · · · · · · | 99 |

### Product Overview Package Contents

This product should contain all of the below mentioned items within its packaging:

- One DSL-2875ALWireless ADSL2+ Router
- One Power Adapter
- One CD containing the User Manual
- One twisted-pair telephone cable used for DSL connection
- · One straight-through Ethernet cable
- One Quick Installation Guide

If any of the above items are missing, please contact your reseller.

**Note:** Using a power supply with a different voltage rating than the one included with the DSL-2875AL will cause damage to this product and void the warranty for this product.

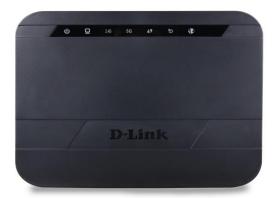

### **System Requirements**

| Network Requirements:            | <ul> <li>Ethernet Adapter at 10/100/1000Mbps.</li> <li>Wireless Adapter with IEEE 802.11n, 802.11a, or 802.11b/g Protocols.</li> </ul>                                                                               |
|----------------------------------|----------------------------------------------------------------------------------------------------|
| Web User Interface Requirements: | <ul> <li>Windows<sup>®</sup>, Macintosh, or Linux-based Operating System.</li> <li>Internet Browser like Internet Explorer 7 or higher, Firefox 3.5 or higher, Safari 4 or higher, or Chrome 8 or higher.</li> </ul> |
| Internet Requirements:           | ADSL Internet Connection Service from an ISP.                                                                                                    |

Product Overview Page 3

### **Features**

- Faster Wireless Networking The DSL-2875AL provides up to 300Mbps\* for the 2.4GHz band and 450Mbps\* for the 5GHz band wireless connection with other 802.11n wireless clients. This capability allows users to participate in real-time activities online, such as video streaming, online gaming, and real-time audio.
- Compatible with 802.11b and 802.11g Devices The DSL-2875AL is still fully compatible with the IEEE 802.11b and IEEE 802.11g standards, so it can connect with existing 802.11b and 802.11g PCI, USB and Cardbus adapters.
- **DHCP Support** Dynamic Host Configuration Protocol automatically and dynamically assigns all LAN IP settings to each host on your network. This eliminates the need to reconfigure every host whenever changes in network topology occur.
- Network Address Translation (NAT) For small office environments, the DSL-2875AL allows multiple users on the LAN to access the Internet concurrently through a
  single Internet account. This provides Internet access to everyone in the office for the price of a single user. NAT improves network security in effect by hiding the private
  network behind one global and visible IP address. NAT address mapping can also be used to link two IP domains via a LAN-to-LAN connection.
- Precise ATM Traffic Shaping Traffic shaping is a method of controlling the flow rate of ATM data cells. This function helps to establish the Quality of Service for ATM data transfer.
- **High Performance** Very high rates of data transfer are possible with the router. Up to 24Mbps downstream bit rate using the G.dmt standard. (For ADSL2+)
- Full Network Management The DSL-2875AL incorporates SNMP (Simple Network Management Protocol) support for web-based management and text-based network management via a Telnet connection.
- Easy Installation The DSL-2875AL uses a web-based graphical user interface program for convenient management access and easy set up. Any common web browsing software can be used to manage this router.

\* Maximum wireless signal rate derived from IEEE standard 802.11n specifications. Actual data throughput will vary. Network conditions and environmental factors, including volume of network traffic, building materials and construction, and network overhead, lower actual data throughput rate. Environmental factors will adversely affect wireless signal range.

Product Overview Page 4

### **Hardware Overview**

### **Front Panel**

| Number   | Description                                                                                                    |
|----------|----------------------------------------------------------------------------------------------------|
| 47       | WPS - The light will flash while a WPS connection is being established. The light will light solid for 5 seconds if a successful WPS connection has been made. This is also the WPS button used to initiate the push-button WPS connection.         |
| <b>3</b> | Internet - Steady green light indicates a successful Internet connection. Steady red light indicates failed Internet connection. Dark if no WAN protocol is configured.                                                                             |
| 5        | <b>DSL</b> - Steady green light indicates a valid ADSL connection. This will light after the ADSL negotiation process has been settled. A blinking green light indicates activity on the WAN (ADSL) interface.                                      |
| 2.4G     | 2.4GHz WLAN - Steady green light indicates the 2.4GHz WLAN is available.                                                                                                    |
| 5G       | <b>5GHz WLAN</b> - Steady green light indicates the 5GHz WLAN is available.                                                                                                    |
|          | <b>LAN</b> - A solid light indicates a valid link on startup. This light will blink when there is activity currently passing through the Ethernet port. A green light will be illuminated for a 10/100Mbps connection.                              |
| <b>U</b> | <b>Power</b> - A steady green light indicates the unit is powered on. When the device is powered off this remains dark. During the Power-On Self-Test this light will be red. If this light remains red after the POST, a malfunction has occurred. |

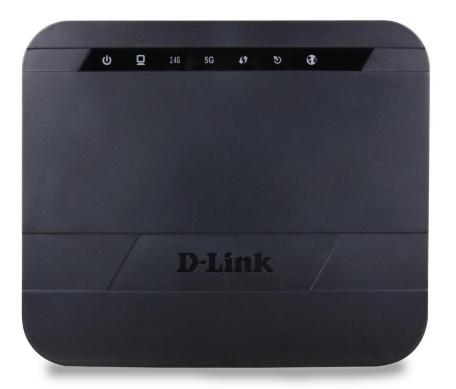

Product Overview Page 5

### **Rear Panel**

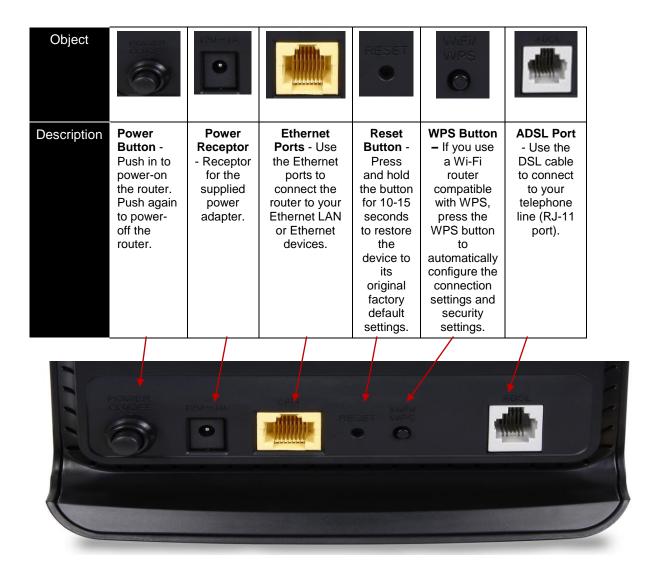

Product Overview

### **Basic Installation**

This section will walk you through the installation process. Placement of the router is very important. Do not place the router in an enclosed area such as a closet, cabinet, or in the attic or garage.

### **Before You Begin**

Please read and make sure you understand all the prerequisites for proper installation of your new router. Have all the necessary information and equipment on hand before beginning the installation.

### **Installation Notes**

In order to establish a connection to the Internet it will be necessary to provide information to the router that will be stored in its memory. For some users, only their account information (Username and Password) is required. For others, various parameters that control and define the Internet connection will be required.

### **Low Pass Filters**

Since ADSL and telephone services share the same copper wiring to carry their respective signals, a filtering mechanism may be necessary to avoid mutual interference. A low pass filter device can be installed for each telephone that shares the line with the ADSL line. These filters are easy to install passive devices that connect to the ADSL device and/or telephone using standard telephone cable. Ask your service provider for more information about the use of low pass filters with your installation.

### **Operating Systems**

The DSL-2875AL uses an HTML-based web interface for setup and management. The Web configuration manager may be accessed using any operating system capable of running web browser software, including Windows<sup>®</sup>, Macintosh, and Linux-based Operating Systems.

### Web Browser

Any common Web browser can be used to configure the router using the Web configuration management software. The program is designed to work best with more recently released browsers such as Internet Explorer 7 or higher, Firefox 3.5 or higher, Safari 4 or higher, or Chrome 8 or higher.. The Web browser must have JavaScript enabled. JavaScript is enabled by default on many browsers. Make sure JavaScript has not been disabled by other software (such as virus protection or web user security packages) that may be running on your computer.

### **Ethernet Port (NIC Adapter)**

Any computer that uses the router must be able to connect to it through one of the Ethernet ports on the router. This connection is an Ethernet connection and therefore requires that your computer be equipped with an Ethernet port as well. Most notebook computers are now sold with an Ethernet port already installed. Likewise, most fully assembled desktop computers come with an Ethernet adapter as standard equipment. If your computer does not have an Ethernet port, you must install an Ethernet NIC adapter before you can use the router. If you must install an adapter, follow the installation instructions that come with the Ethernet NIC adapter.

### **Additional Software**

It may be necessary to install software on your computer that enables the computer to access the Internet. Additional software must be installed if you are using the device a simple bridge. For a bridged connection, the information needed to make and maintain the Internet connection is stored on another computer or gateway device, not in the router itself.

If your ADSL service is delivered through a PPPoE or PPPoA connection, the information needed to establish and maintain the Internet connection can be stored in the router. In this case, it is not necessary to install software on your computer. It may however be necessary to change some settings in the device, including account information used to identify and verify the connection.

All connections to the Internet require a unique global IP address. For bridged connections, the global IP settings must reside in a TCP/IP enabled device on the LAN side of the bridge, such as a PC, a server, a gateway device such as a router or similar firewall hardware. The IP address can be assigned in a number of ways. Your network service provider will give you instructions about any additional connection software or NIC configuration that may be required.

### Information you will need from your ADSL service provider

### Username

This is the Username used to log on to your ADSL service provider's network. Your ADSL service provider uses this to identify your account.

### **Password**

This is the Password used, in conjunction with the Username above, to log on to your ADSL service provider's network. This is used to verify the identity of your account.

### **WAN Setting / Connection Type**

These settings describe the method your ADSL service provider uses to transport data between the Internet and your computer. Most users will use the default settings. You may need to specify one of the following WAN Setting and Connection Type configurations (Connection Type settings listed in parenthesis):

- PPPoE/PPPoA (PPPoE LLC, PPPoE VC-Mux, PPPoA LLC or PPPoA VC-Mux)
- Static IP Address (1483 Routed IP LLC or 1483 Routed IP VC-Mux)
- Bridge Mode (1483 Bridged IP LLC or 1483 Bridged IP VC Mux)

### **Modulation Type**

ADSL uses various standardized modulation techniques to transmit data over the allotted signal frequencies. Some users may need to change the type of modulation used for their service. The default DSL modulation (Autosense) used for the router automatically detects all types of ADSL2, and ADSL2+ modulation.

### **Security Protocol**

This is the method your ADSL service provider will use to verify your Username and Password when you log on to their network. Your router supports the PAP and CHAP protocols.

### <u>VPI</u>

Most users will not be required to change this setting. The Virtual Path Identifier (VPI) is used in conjunction with the Virtual Channel Identifier (VCI) to identify the data path between your ADSL service provider's network and your computer. If you are setting up the router for multiple virtual connections, you will need to configure the VPI and VCI as instructed by your ADSL service provider for the additional connections. This setting can be changed in the WAN Settings window of the web management interface.

### <u>VCI</u>

Most users will not be required to change this setting. The Virtual Channel Identifier (VCI) used in conjunction with the VPI to identify the data path between your ADSL service provider's network and your computer. If you are setting up the router for multiple virtual connections, you will need to configure the VPI and VCI as instructed by your ADSL service provider for the additional connections. This setting can be changed in the WAN Settings window of the web management interface.

### Information you will need about this Router

### Username

This is the Username needed access the router's web management interface. When you attempt to connect to the device through a web browser you will be prompted to enter this Username. The default Username for the router is "admin".

### **Password**

This is the Password you will be prompted to enter when you access the router's web management interface. The default Password is "admin".

### LAN IP Addresses for the DSL-2875AL

This is the IP address you will enter into the Address field of your web browser to access the router's configuration Graphical User Interface (GUI) using a web browser. The default IP address is **192.168.1.1**. This may be changed to suit any IP address scheme the user desires. This address will be the base IP address used for DHCP service on the LAN when DHCP is enabled.

### LAN Subnet Mask for the DSL-2875AL

This is the subnet mask used by the DSL-2875AL, and will be used throughout your LAN. The default subnet mask is 255.255.255.0. This can be changed later.

### Information you will need about your LAN or computer

### **Ethernet NIC**

If your computer has an Ethernet NIC, you can connect the DSL-2875AL to this Ethernet port using an Ethernet cable. You can also use the Ethernet ports on the DSL-2875AL to connect to other computer or Ethernet devices.

### **DHCP Client status**

Your DSL-2875AL ADSL router is configured, by default, to be a DHCP server. This means that it can assign an IP address, subnet mask, and a default gateway address to computers on your LAN. The default range of IP addresses the DSL-2875AL will assign are from **192.168.1.2 to 192.168.1.254**. Your computer (or computers) needs to be configured to obtain an IP address automatically (that is, they need to be configured as DHCP clients.)

Once you have the above information, you are ready to setup and configure your DSL-2875AL ADSL router.

### **Device Installation**

The DSL-2875AL connects two separate physical interfaces, an ADSL (WAN) and an Ethernet (LAN) interface. Place the router in a location where it can be connected to the various devices as well as to a power source. The router should not be located where it will be exposed to moisture or excessive heat. Make sure the cables and power cord are placed safely out of the way so they do not create a tripping hazard. As with any electrical appliance, observe common sense safety procedures.

The router can be placed on a shelf or desktop, ideally you should be able to see the LED indicators on the front if you need to view them for troubleshooting.

### **Power on Router**

The router must be used with the power adapter included with the device.

- 1. Insert the AC Power Adapter cord into the power receptacle located on the rear panel of the router and plug the adapter into a suitable nearby power source.
- 2. Press the Power button into the on position. You should see the Power LED indicator light up and remain lit.
- 3. If the Ethernet port is connected to a working device, check the Ethernet LED indicators to make sure the connection is valid. The router will attempt to establish the ADSL connection, if the ADSL line is connected and the router is properly configured this should light up after several seconds. If this is the first time installing the device, some settings may need to be changed before the router can establish a connection.

### **Factory Reset Button**

The router may be reset to the original factory default settings by using a ballpoint pen or paperclip to gently push down the reset button in the following sequence:

- 1. Press and hold the reset button while the device is powered on for 45-60 seconds.
- 2. Hold the reset button for 5-8 seconds and release the reset button.

Remember that this will wipe out any settings stored in flash memory including user account information and LAN IP settings. The device settings will be restored to the factory default IP address **192.168.1.1** and the subnet mask is **255.255.255.0.** The default management username is "**admin**" and the default password is "**admin**".

### **Network Connections**

### **Connect ADSL Line**

Use the ADSL cable included with the router to connect it to a telephone wall socket or receptacle. Plug one end of the cable into the ADSL port (RJ-11 receptacle) on the rear panel of the router and insert the other end into the RJ-11 wall socket. If you are using a low pass filter device, follow the instructions included with the device or given to you by your service provider. The ADSL connection represents the WAN interface, the connection to the Internet. It is the physical link to the service provider's network backbone and ultimately to the Internet.

### **Connect Router to Ethernet**

The router may be connected to a single computer or Ethernet device through the Ethernet ports on the rear panel. Any connection to an Ethernet concentrating device such as a switch or hub must operate at a speed of 10/100/1000Mbps. When connecting the router to any Ethernet device that is capable of operating at speeds higher than 10Mbps, be sure that the device has auto-negotiation (NWay) enabled for the connecting port. Use standard twisted-pair cable with RJ-45 connectors. The RJ-45 ports on the router are a crossed port (MDI-X). Follow standard Ethernet guidelines when deciding what type of cable to use to make this connection. When connecting the router directly to a PC or server use a normal straight-through cable. You should use a crossed cable when connecting the router to a normal (MDI-X) port on a switch or hub. Use a normal straight-through cable when connecting it to an uplink (MDI-II) port on a hub or switch. The rules governing Ethernet cable lengths apply to the LAN to router connection. Be sure that the cable connecting the LAN to the router does not exceed 100 meters.

### **Hub or Switch to Router Connection**

Connect the router to an uplink port (MDI-II) on an Ethernet hub or switch with a straight-through cable. If you wish to reserve the uplink port on the switch or hub for another device, connect to any on the other MDI-X ports (1x, 2x, etc.) with a crossed cable.

### **Computer to Router Connection**

You can connect the router directly to an Ethernet adapter card (NIC) installed on a PC using the Ethernet cable provided.

### **Getting Started**

This section will show you how to set up and configure your new D-Link router using the Web-based configuration utility.

### How to connect to the Web User Interface

### **Connect to the Router**

To configure the WAN connection used by the router it is first necessary to communicate with the router through its management interface, which is HTML-based and can be accessed using a web browser. The easiest way to make sure your computer has the correct IP settings is to configure it to use the DHCP server in the router.

To access the web user interface, open a web-browser such as Internet Explorer and enter the IP address of the router (192.168.1.1) into the address bar and press the *Enter* key on your keyboard.

Type "admin" in the User Name field and "admin" in the Password field, and click the **Login** button to proceed. If you get a *Page Cannot be Displayed* error, please refer to the Troubleshooting section for assistance.

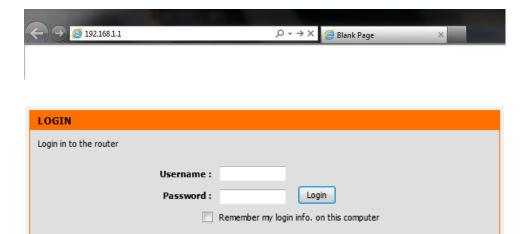

### **Web User Interface Configuration**

After successfully logging into the Web User Interface, the following page will be displayed. This page is divided into clickable components that make the configuration of this device easier and more understandable.

The top menu lists out the **Categories** available for configuration. The categories available to configure on this device are **Setup**, **Advanced**, **Maintenance**, **Status** and **Help**.

The left menu lists out the **Pages** available, for each individual category, for configuration. In this example, we observe the pages available in the **Setup** category. The pages available here are **Wizard**, **Internet Setup**, **Wireless Setup**, **LAN Setup**, **Time and Date**, and **Mydlink**<sup>TM</sup> **Settings**.

At the Bottom is the **Reboot** Button which will restart the router.

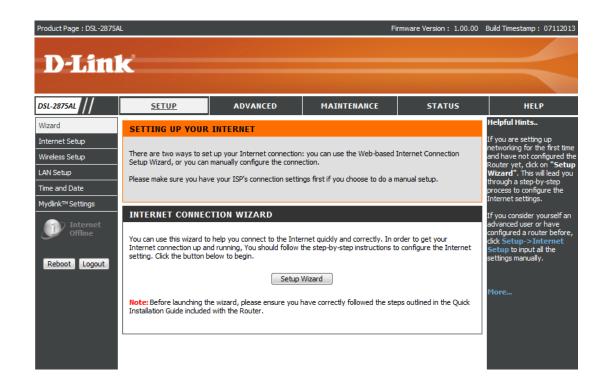

Web User Interface Configuration Page 14

### **Setup Category**

The **Setup** category is designed to assist the user with essential configurations, concerning the initial setup of this product.

The following pages can be found in the **Setup** category:.

- <u>Wizard</u> On this page we can configure services using D-Link setup wizard.
- <u>Internet Setup</u> On this page we can configure services related to the Internet connectivity of this product.
- <u>Wireless Setup</u> On this page we can configure services related to the Wireless connectivity of this product.
- <u>LAN Setup</u> On this page we can configure the Local Area Network (LAN).
- <u>Time and Date</u> On this page we can configure services related to time and date of this product.
- Mydlink<sup>TM</sup>Settings On this page we can configure services related to mydlink<sup>TM</sup>settings of this product.

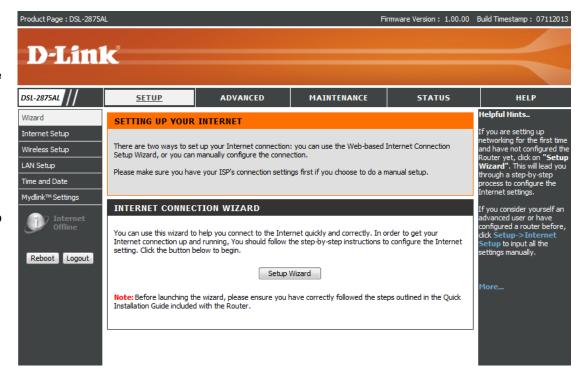

Web User Interface Configuration Page 15

### **Wizard**

To access the Wizard page, click on the Setup menu link, at the top, and then click on the Wizard menu link, on the left.

On this page the user can easily configure some essential settings available on this router by following a step-by-step wizard.

Click on the **Setup Wizard** button to initiate the setup wizard.

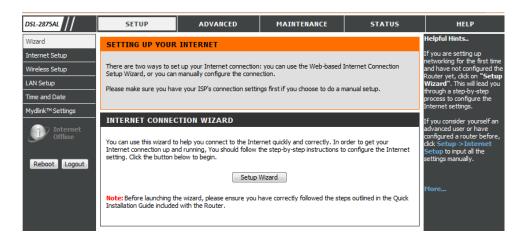

### INTERNET CONNECTION WIZARD

You can use this wizard to help you connect to the Internet quickly and correctly. In order to get your Internet connection up and running, You should follow the step-by-step instructions to configure the Internet setting. Click the button below to begin.

Setup Wizard

**Note:** Before launching the wizard, please ensure you have correctly followed the steps outlined in the Quick Installation Guide included with the Router.

### Welcome to the Setup Wizard

This wizard will guide user through a step-by-step wizard, divided into 7 steps, to configure this router and to connect to the Internet.

Click the **Next** button to continue to the next page.

Click the **Cancel** button to discard the changes made and return to the main page.

## WELCOME TO THE SETUP WIZARD It appears that you have already successfully connected your new router to the Internet • Step 1: Set your password • Step 2: Select your Time Zone • Step 3: Configure your internet connection • Step 4: Name your Wireless Network • Step 5: Secure your Wireless Network • Step 6: Set your Wireless Security Password • Step 7: Setup mydlink™ Cloud Services Prev Next Cancel Connect

### Step 1: Set Your Password

In this step, the user can configure the web user interface login password. Enter the **Password** and **Verify Password** here.

Click the **Prev** button to discard the changes made and return to the previous page.

Click the **Next** button to continue to the next page..

Click the **Cancel** button to discard the changes made and return to the main page.

Click the **Connect** button to connect to the internet.

### Step 2: Select Your Time Zone

In this step the user can configure the time zone settings that will be used by this router.

Click the Prev to return to the previous page

Click the **Next** to continue to the next page

Click the Cancel to cancel the setup wizard

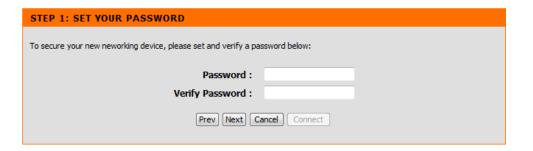

| STEP 2: SELECT YOUR TIME ZO                  | ONE                                                                                      |
|----------------------------------------------|------------------------------------------------------------------------------------------|
| Select the appropriate time zone for your lo | cation. This information is required to configure the time-based options for the router. |
| Time Zone:                                   | (GMT+08:00) Beijing, Hong Kong, Perth, Singapore, Taipei,Krasnoyarsk ▼                   |
| Time Estica                                  | Prev Next Cancel Connect                                                                 |
|                                              | rev Next Carcer Connect                                                                  |

### **Step 3: Setup Internet Connection**

In this step, the user can configure the Internet connection settings used by this router.

In this section we can configure the following parameters.

**Country:** In this drop-down menu, the user can select one of two country options. They are **Australia** and **New Zealand**. To manually configure this connection, the user can choose the third option called **Other**.

Internet Service Provider: After selecting a country, in the previous option, a list of ISP connections will be available here. If your ISP is in the list, select it here and the correct parameters will be entered for the rest of the page. However, if your ISP is not listed here, you can choose the **Other** option.

**Protocol:** Select the appropriate protocol to use here. Options to choose from are **Dynamai IP Address, Static IP Address, PPPoE, PPPoA**, and **Bridge Mode**.

**Connection Type:** Select the appropriate connection type to use here. Options to choose from are **VC-Mux** and **LLC.** 

**VPI:** Enter the correct Virtual Path Identifier (VPI) value for your ISP here.

VCI: Enter the correct Virtual Channel Identifier (VCI) value for your ISP here.

MTU:

Click the **Prev** button to discard the changes made and return to the previous page.

Click the **Next** button to continue to the next page.

Click the Cancel button to discard the changes made and return to the main page.

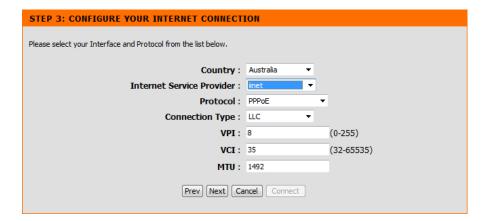

On the next Page enter the PPPoE information provided to you by your ISP.

**Username:** After choosing to use **PPPoE** or **PPPoA** this option will be available. Enter the ISP connection account username used here.

**Password:** After choosing to use **PPPoE** or **PPPoA** this option will be available. Enter the ISP connection account password used here.

**Confirm Password:** After choosing to use **PPPoE** or **PPPoA** this option will be available. Re-enter the ISP connection account username used here.

**Enable PPPoE Passthrough**: Enable the PPPoE passthrough.

Click the **Prev** to return to the previous page

Click the **Next** to continue to the next page

Click the Cancel to cancel the setup wizard

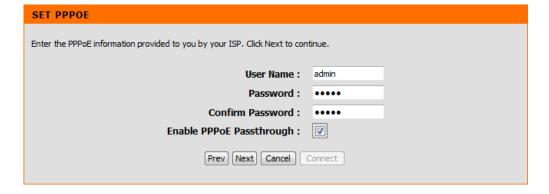

### **Step 4: Name Your Wireless Network**

In this step, the user can name your Wireless for this router.

Please enter an SSID to do so. The default name is D-Link DSL-2875AL. Please note that the length of the 5G SSID must be between 3 and 32 alphanumeric characters only including hyphens and spaces.

In this section we can configure the following parameters.

- **2.4G Wireless Network Name (SSID):** In this textbox, we can enter the wireless networks name (SSID) for the wireless network, hosted by this router. This name will be visible for all wireless clients to see before initiating a connection to this router.
- **5G Wireless Network Name (SSID):** In this textbox, we can enter the wireless networks name (SSID) for the wireless network, hosted by this router. This name will be visible for all wireless clients to see before initiating a connection to this router.

Click the **Prev** to return to the previous page
Click the **Next** to continue to the next page
Click the **Cancel** to cancel the setup wizard

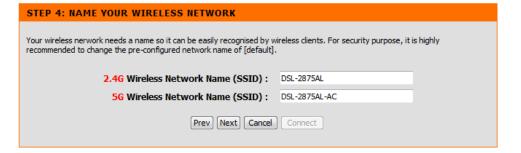

### **Step 5: Secure Your Wireless Network**

In this step, we can secure your wireless network for this router here.

In this section we can configure the following parameters.

**BEST:** Select this option if you're your wireless adapters SUPPORT WPA2.

**BETTER:** Select this option if you're your wireless adapters SUPPORT WPA.

**GOOD:** Select this option if you're your wireless adapters DO NOT SUPPORT WPA.

**NONE:** Select this option if you do not want to activate any security features.

Click the **Prev** button to discard the changes made and return to the previous page.

Click the **Next** button to continue to the next page.

Click the Cancel button to discard the changes made and return to the main page.

Click the **Connect** button to connect to the internet.

### Step 6: Set Your Wireless Security Password

In this step, we can set the wireless security password.

In this section we can configure the following parameters.

**2.4G Wireless Security Password:** Enter the 2.4G wireless security password.

**5G Wireless Security Password:** Enter the 5G wireless security password.

Click the **Prev** button to discard the changes made and return to the previous page.

Click the **Next** button to continue to the next page.

Click the **Cancel** button to discard the changes made and return to the main page.

Click the **Connect** button to connect to the internet.

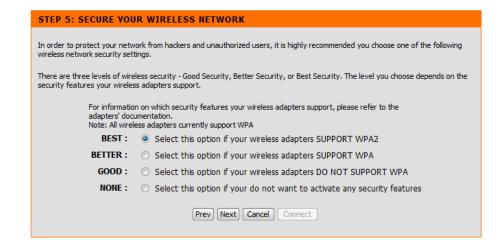

### STEP 6: SET YOUR WIRELESS SECURITY PASSWORD

Once you have selected your security level - you will need to set a wireless security password. With this password, a unique security key will be generated.

2.46 Wireless Security Password : admin
56 Wireless Security Password : admin

Prev Next Cancel Connect

### Step 7: Setup Mydlink<sup>™</sup> Cloud Services

In this step, we can setup  $mydlink^{TM}$  cloud services.

Click the **Prev** button to discard the changes made and return to the previous page.

Click the **Next** button to continue to the next page.

Click the **Cancel** button to discard the changes made and return to the main page.

Click the **Connect** button to connect to the internet.

On the next Page register mydlink<sup>TM</sup> Cloud Services account.

Click the **Prev** button to discard the changes made and return to the previous page.

Click the **Next** button to continue to the next page.

Click the **Cancel** button to discard the changes made and return to the main page.

Click the **Connect** button to connect to the internet.

### STEP 7: SETUP MYDLINK™ CLOUD SERVICES

The internet connection has now been established. If you would like to register this device with a mydlink™ Cloud Services account right now please click on "Next", otherwise click "Connect" to skip this step and complete the Setup Wizard.

Prev Next Cancel Connect

### SETUP MYDLINK™ CLOUD SERVICES

The Internet connection had been established. If you want to register mydlink™ Cloud Services account right now, please dick "Next". Or you can dick "Skip" to skip and setup it later.

To use the features of <a href="mailto:mydlink.com">mydlink.com</a> and the mydlink™Lite app, you will need an account with <a href="mailto:mydlink.com">mydlink.com</a>. If you do not have an account, select Yes, I have a mydlink™ account and click Next to register the router with <a href="mailto:mydlink.com">mydlink.com</a>. If you do not have an account, select No, I want to register and login with a new mydlink™ account and click Next to create an account. If you do not wish to sign up for the mydlink™ service, please click Cancel.

No, I want to register and login with a new mydlink™ account.

Prev Next Cancel Connect

On the next Page login mydlink<sup>TM</sup> Cloud Services account.

In this section we can configure the following parameters.

E-mail Address (Account Name): Enter the E-mail address (Account Name).

Password: Enter the password.

| SETUP MYDLINK™ CLOUD SERVICES                      |
|----------------------------------------------------|
| E-mail Address (Account Name): eileen@cn.dlink.com |
| Password : •••••                                   |
| Login                                              |
| Prev Next Cancel Connect                           |

Click the **Login** button to login the mydlink <sup>™</sup> Cloud Services account.

Click the **Prev** button to discard the changes made and return to the previous page.

Click the **Next** button to continue to the next page.

Click the **Cancel** button to discard the changes made and return to the main page.

Click the Connect button to connect to the internet.

On the next Page sign up mydlink<sup>TM</sup> Cloud Services account.

In this section we can configure the following parameters.

E-mail Address (Account Name): Enter the E-mail address (Account Name).

Password: Enter the password.

Confirm Password: Enter the confirm password.

First Name: Enter the first name.

Last Name: Enter the last name.

Click the **Sign Up** button to sign up mydlink<sup>TM</sup> Cloud Services account.

Click the **Prev** button to discard the changes made and return to the previous page.

Click the **Next** button to continue to the next page.

Click the Cancel button to discard the changes made and return to the main page.

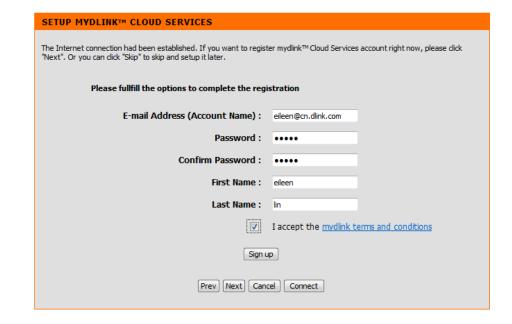

### **Internet Setup**

To access the **Internet Setup** page, click on the **Setup** menu link, at the top, and then click on the **Internet Setup** menu link, on the left.

You can manually configure the connection from this page. Please make sure you have your ISP's connection settings first if you manually configure the connection.

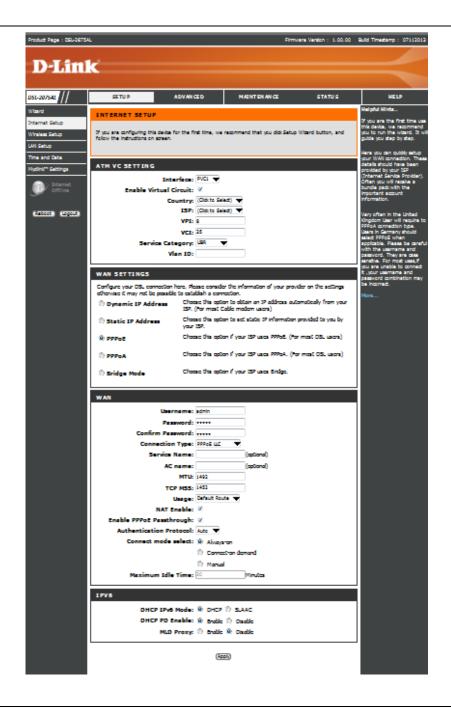

Web User Interface Configuration Page 25

### **WAN Settings**

WAN Settings are settings that are used to connect to your ISP. These settings may be referred to as Public settings. Your ISP provides these settings to you. Please select the appropriate option to connect to your ISP. After selecting to use the **Wan Settings**, the WAN page needs to be completed, please be aware that the WAN page will change dependent on options chosen under **WAN Settings**. In this section, we can configure the following:

# Configure your DSL connection here. Please consider the information of your provider on the settings otherwise it may not be possible to establish a connection. Dynamic IP Address Choose this option to obtain an IP address automatically from your ISP. (For most Cable modem users) Static IP Address Choose this option to set static IP information provided to you by your ISP. PPPOE Choose this option if your ISP uses PPPoE. (For most DSL users) PPPOA Choose this option if your ISP uses PPPoA. (For most DSL users) Bridge Mode Choose this option if your ISP uses Bridge.

### WAN - PPPoE/PPPoA

Select this option if your ISP requires you to use a **PPPoA/PPPoE** connection. This option is typically used for DSL services. Select **PPPoA/PPPoE** to obtain an IP address automatically for your **PPPoA/PPPoE** connection. Please enter the information accordingly.

Please Note the image to the right shows **PPPoE** options. **PPPoA WAN** page may differ slightly.

| WAN                       |                             |            |
|---------------------------|-----------------------------|------------|
| Username:                 | admin                       |            |
| Password:                 | ••••                        |            |
| Confirm Password:         | ••••                        |            |
| Connection Type:          | PPPoE LLC ▼                 |            |
| Service Name:             |                             | (optional) |
| AC name:                  |                             | (optional) |
| MTU:                      | 1492                        |            |
| TCP MSS:                  | 1452                        |            |
| Usage:                    | Default Route ▼             |            |
| NAT Enable:               | <b>V</b>                    |            |
| Enable PPPoE Passthrough: | <b>V</b>                    |            |
| Authentication Protocol:  | Auto ▼                      |            |
| Connect mode select:      | <ul><li>Always-on</li></ul> |            |
|                           | Connect-on dema             | ind        |
|                           | Manual                      | _          |
| Maximum Idle Time:        | 30                          | Minutes    |

### IPV6

In this section we can configure the following parameters.

**DHCP IPV6 Mode:** Select the DHCP IPV6 mode. **DHCP PD Enable:** Enable or disable the DHCP PD.

**MLD Proxy:** Enable or disable the MLD proxy.

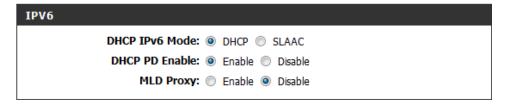

Alternate DNS server: Enter the alternate DNS Server address used here.

**Default Gateway / Interface:** Select which interface's default gateway should be used for this entry.

Click the **Apply** button to accept the changes made.

Click the **Cancel** button to discard the changes made.

### **Wireless Setup**

To access the Wireless Setup page, click on the Setup menu link, at the top, and then click on the Wireless Setup menu link, on the left.

On this page the user can configure services related to the Wireless Setup connectivity of this product.

Services available for configuration are the following:

- Wireless Connection Setup Wizard
- Add Wireless Device With WPS (WI-FI Protected Setup) Wizard
- Manual Wireless Connection Options

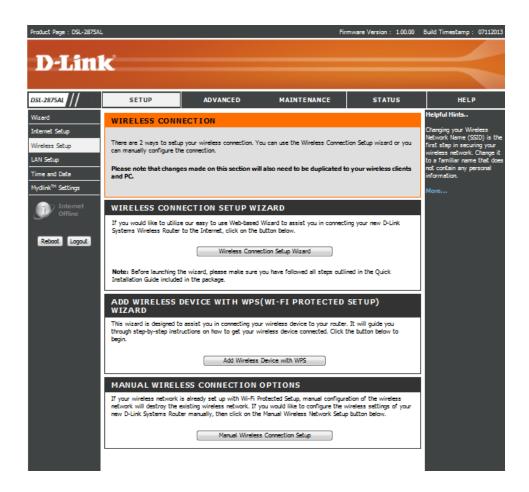

Web User Interface Configuration Page 29

### **Wireless Connection Setup Wizard**

Click the **Wireless Connection Setup Wizard** button to initiate the Wireless connection setup wizard.

After clicking the **Wireless Connection Setup Wizard** button, the following page will be available. The service set identifier (SSID) or network name is case sensitive and must not exceed 32 characters, which may be any keyboard character. You should select the same SSID for all the APs that will be communicating with mobile wireless stations.

**Network Name (SSID) 2.4GHz:** Enter the wireless network name (SSID), for the 2.4GHz frequency band, here.

**Network Name (SSID) 5GHz:** Enter the wireless network name (SSID), for the 5GHz frequency band, here.

**Tick Box:** Use the tick box to use WPA encryption instead of WEP.

### WIRELESS CONNECTION SETUP WIZARD

If you would like to utilize our easy to use Web-based Wizard to assist you in connecting your new D-Link Systems Wireless Router to the Internet, click on the button below.

Wireless Connection Setup Wizard

**Note:** Before launching the wizard, please make sure you have followed all steps outlined in the Quick Installation Guide included in the package.

### WELCOME TO THE D-LINK WIRELESS SECURITY SETUP WIZARD

Give your network a name, using up to 32 characters.

Network Name (SSID) 2.4GHz Band D-Link DSL-2875AL

Network Name (SSID) 5GHz Band D-Link DSL-2875AL\_5G

Use WPA encryption instead of WEP (WPA is stronger than WEP and all D-LINK wireless client adapters support WPA)

Prev Next Cancel

### Welcome to the D-Link Wireless Security Setup Wizard

Please note that when using selecting your wireless security settings you have the following options

### **WEP**

Make sure that all wireless devices on your network are using the same encryption level and key. WEP keys must consist of the letters "A" through "F" and the numbers "0" through "9".

| WELCOME TO THE D-LINK WIRELESS SECURITY SETUP WIZARD                                 |
|--------------------------------------------------------------------------------------|
| The WEP (or Wired Equivalent Privacy) key must meet one of the following guidelines: |
| - Exactly 5 or 13 characters<br>- Exactly 10 or 26 characters using 0-9 and A-F      |
| A longer WEP key is more secure than a short one.                                    |
| 2.4G Band Wireless Security Password:                                                |
| 5G Band Wireless Security Password:                                                  |
| Prev Next Cancel                                                                     |

### **WPA**

Make sure that all wireless devices on your network are using the same encryption level and key. WEP keys must consist of the letters "A" through "F" and the numbers "0" through "9".

Click the **Next** button to continue to the next step.

Click the **Prev** button to return to the previous step.

Click the  $\pmb{\mathsf{Cancel}}$  button to discard the changes made and return to the main menu.

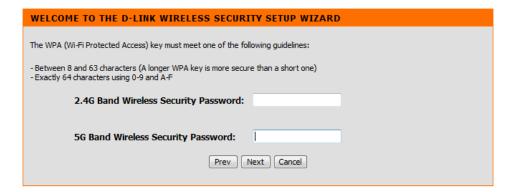

### Save Your Wireless Security Password

After assigning a security setting, the following page will be available showing your settings.

Click the **Save** button to continue to save your settings.

Click the **Prev** button to return to the previous step.

Click the **Cancel** button to discard the changes made and return to the main menu.

### Add Wireless Device With WPS Wizard

Click the **Add Wireless Device with WPS** button to initiate the Wi-Fi Protected Setup (WPS) setup wizard.

After clicking the **Add Wireless Device with WPS** button, the following page will be available.

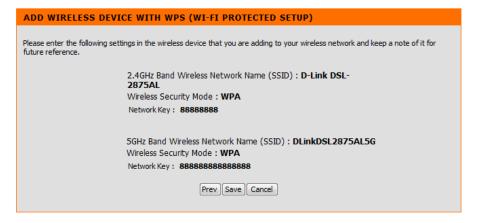

### ADD WIRELESS DEVICE WITH WPS(WI-FI PROTECTED SETUP) WIZARD

This wizard is designed to assist you in connecting your wireless device to your router. It will guide you through step-by-step instructions on how to get your wireless device connected. Click the button below to begin.

Add Wireless Device with WPS

### ADD WIRELESS DEVICE WITH WPS (WI-FI PROTECTED SETUP)

Please select one of the following configuration methods and click next to continue.

Auto -- Select this option if your wireless device supports WPS (Wi-Fi Protected Setup)

 $\,\,\,$  Manual -- Select this option will display the current wireless settings for you to configure the wireless device manually

Next Cancel

### ADD WIRELESS DEVICE WITH WPS (WI-FI PROTECTED SETUP)

In this section, we can configure the following:

**Auto:** Select this option to automatically allow the router and the wireless client to connect to each other by means of WPS.

**Manual:** Select this option to display the configured wireless settings. This information can then be configured of the wireless clients manually to initiate a wireless connection.

Click the **Next** button to continue to the next step.

Click the **Cancel** button to discard the changes made and return to the main menu.

### **Connect Your Wireless Device**

After selecting the **Auto** option, in Step 1, the following page will be available. In this section, we can configure the following:

**PIN:** Select this option to use the Personal Identification Number (PIN) method to connect the two devices. Enter the PIN number here. Enter the same PIN number at the wireless client software.

**PBC:** Select this option to use the Push Button Configuration (PBC) method to connect the two devices.

Click the **Connect** button to initiate the WPS connection.

Click the **Prev** button to return to the previous step.

After selecting the **PIN** option, the following page will be available.

The router will allow 120 seconds for the WPS connection to initiate.

After selecting the **PBC** option, in Step 2, the following page will be available. Press the WPS button on the wireless client to initiate the connection.

The router will allow 120 seconds for the WPS connection to initiate. After successfully connecting the router and the wireless client, the page will return to the wireless setup page.

### ADD WIRELESS DEVICE WITH WPS (WI-FI PROTECTED SETUP) Please select one of the following configuration methods and click next to continue. Auto -- Select this option if your wireless device supports WPS (Wi-Fi Protected Setup) Manual -- Select this option will display the current wireless settings for you to configure the wireless device manually Next Cancel

| ADD WIRELESS DEVICE WITH WPS (WI-FI PROTECTED SETUP)                                                            |
|----------------------------------------------------------------------------------------------------|
|                                                                                                    |
| There are two ways to add wireless device to your wireless network:                                             |
| -PIN (Personal Identification Number)                                                                           |
| -PBC (Push Button Configuration)                                                                                |
|                                                                                                    |
| O PIN:                                                                                                    |
| Please enter the PIN from your wireless device and press the "Connect" button below within 120 seconds          |
| PBC                                                                                                    |
| Please press the push button on your wireless device and press the "Connect" button below within 120<br>seconds |
| Prev Connect Connect                                                                                            |

### **VIRTUAL PUSH BUTTON**

Please press down the Push Button (physical or virtual) on the wireless device you are adding to your wireless network within 108 seconds...

If the connection is success , the page is return to wirelsess setup page immediately.

After selecting the **Manual** option, in Step 1, the following page will be available to provide information regarding manual setup. Click **OK to continue**.

After clicking the **OK** button, the following page will be available.

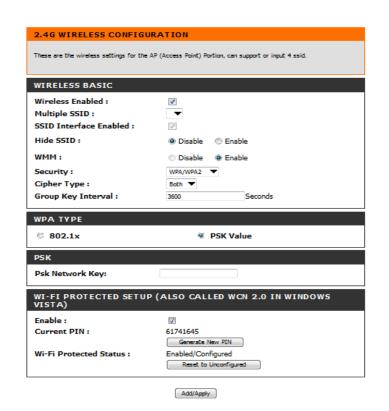

In this section we can configure the following parameters.

**Enable Wireless:** Tick this option to enable the wireless feature for the 2.4GHz band on this router.

### **SSID**

The SSID or network name. It is case sensitive and must not exceed 32 characters, which may be any keyboard character. You shall have selected the same SSID for all the APs that will be communicating with mobile wireless stations.

### **Hide SSID**

By activating the option Hide SSID, the SSID of the D-Link DSL-2875AL will be hidden. This offers some protection against intruders. Nevertheless you should always set up access rules based on the MAC addresses of the devices to protect your Wireless.

### **WMM**

Enabling WMM can help control latency and jitter when transmitting multimedia content over a wireless connection.

### Security

There are 4 types of security to be selected. To secure your Wireless Networks.

### None

### **WEP**

Make sure that all wireless devices on your network are using the same encryption level and key. WEP keys must consist of the letters "A" through "F" and the numbers "0" through "9".

### **WPA**

802.1x:

WPA RADIUS uses an external RADIUS server to perform user authentication. To use WPA RADIUS, enter the IP address of the RADIUS server, the RADIUS Port (default is 1812) and the shared secret from the RADIUS server.

### PSK:

Is a special mode of WPA for home users without an enterprise authentication server and provides the same strong encryption protection. To use WPA Pre-Shared Key, enter a password in the WPA Shared Key field between 8 and 63 characters long.

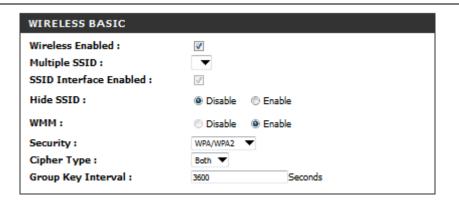

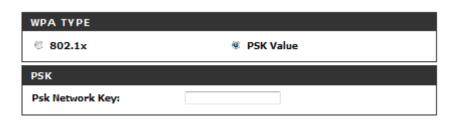

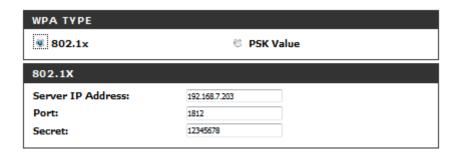

### WPA2

802.1x:

WPA2 RADIUS uses an external RADIUS server to perform user authentication. To use WPA2 RADIUS, enter the IP address of the RADIUS server, the RADIUS Port (default is 1812) and the shared secret from the RADIUS server.

### PSK:

Is a special mode of WPA2 for home users without an enterprise authentication server and provides the same strong encryption protection. To use WPA2 Pre-Shared Key, enter a password in the WPA2 Shared Key field between 8 and 63 characters long.

**Cypher Type:** options include, TKIP, AES or Both.

**Group Key Interval:** Here we can Input the interval in seconds, default is 3600 seconds.

### WI-FI PROTECTED SETUP (ALSO CALLED WCN 2.0 IN WINDOWS VISTA)

### **Enable**

Enable the Wi-Fi Protected Setup feature.

### PIN

Shows the current value of the router's PIN.

### **Generate New PIN**

Create a random number that is a valid PIN. This becomes the router's PIN. You can then copy this PIN to the user interface of the registrar.

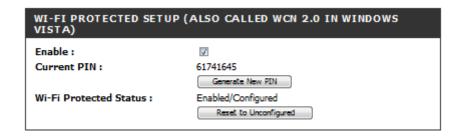

#### **Manual Wireless Connection Option**

If your wireless adapter doesn't support the WPS connection methods, we can configure the Wireless Connection manually here.

Click on the **Manual Wireless Connection Setup** button to access the manual wireless connection setup page.

After clicking the **Manual Wireless Connection Setup** button, the following page will be available.

In this section we can configure the following parameters.

Wireless Enable: Tick this option to enable the wireless feature on this router.

**Multiple SSID:** Enter the Wireless name (SSID) here. This name will be available when wireless clients scan for available wireless networks. However, when the **Hide Access Point** option is enabled, this name will not be visible to wireless clients.

**HideSSID:** Here we can choose to hide the Wireless SSID by selecting **Enable** to hide it and **Disable** to reveal it.

**WMF:** Here we can enable or disable the Wireless Multimedia Forwarding (WMF) feature.

**802.11 Mode:** Here we can select which 802.11 wireless modes to use. Options to choose from are **802.11 B/G mixed**, **802.11 B only**, **802.11 G only**, and **802.11 G/N mixed**. If you are not sure, select the **802.11 B/G mixed** option.

**Channel Width:** Here we can select the wireless bandwidth range used. Option to choose from are **20MHz** and **Auto 20/40MHz**.

**Extension Channel:** Here we can select a extension wireless channel manually.

**Channel:** Here we can select a wireless channel manually, or select the **Auto** option to allow the router to automatically select the channel with the least interference.

**Security:** Here we can select security to use. Options to choose from are **None**, **WEP-64Bits**, **WEP-128Bits**, **WPA**, **WPA2** and **WPA/WPA2**.

**Cipher Type:** Here we can select cipher type to use. Options to choose from are **AES** and **Both..** 

Group Key Interval: Enter the group key interval.

# MANUAL WIRELESS CONNECTION OPTIONS If your wireless network is already set up with Wi-Fi Protected Setup, manual configuration of the wireless network will destroy the existing wireless network. If you would like to configure the wireless settings of your new D-Link Systems Router manually, then click on the Manual Wireless Network Setup button below. Manual Wireless Connection Setup

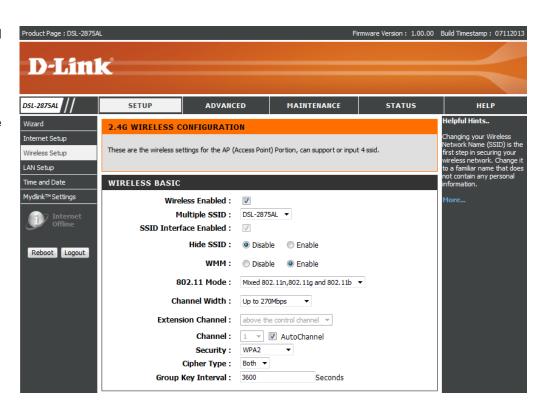

# WPA Type

This router supports two type options available in the **WPA Type**.

The types are the **802.1x** and **PSK Value**.

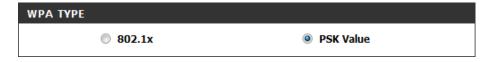

## PSK

Enter the Psk network key.

# WI-FI Protected Setup (Also Called WCH 2.0 in Windows Vista)

**Enable:** Enable the Wi-Fi Protected Setup feature.

**Current PIN**: Shows the current value of the router's PIN. **Wi-Fi Protected Status:** Shows the Wi-Fi protected status.

# **5G Wireless Configuration**

Psk Network Key: admin

# WI-FI PROTECTED SETUP (ALSO CALLED WCN 2.0 IN WINDOWS VISTA)

Enable:

Current PIN: 39910127

Generate New PIN

Wi-Fi Protected Status: Enabled/Configured

Reset to Unconfigured

## **5G WIRELESS CONFIGURATION**

These are the wireless settings for the AP (Access Point) Portion, can support or input 4 ssid.

# **Wireless Basic**

| WIRELESS BASIC           |                      |
|--------------------------|----------------------|
| Wireless Enabled :       | <b>V</b>             |
| Multiple SSID :          | DSL-2875AL-AC ▼      |
| SSID Interface Enabled : | ✓                    |
| Hide SSID :              | Disable              |
| WMM :                    | Disable     © Enable |
| 802.11 Mode :            | Mixed 802.11ac/n/a ▼ |
| Channel Width:           | 20/40/80 MHz ▼       |
| Channel :                | 36 ▼ ☑ AutoChannel   |
| Security:                | WPA2 ▼               |
| Cipher Type :            | Both ▼               |
| Group Key Interval :     | 3600 Seconds         |

# **WPA Type**

This router supports two type options available in the **WPA Type**. The types are the **802.1x** and **PSK Value**.

# <u>PSK</u>

Enter the Psk network key.

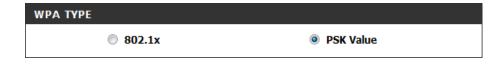

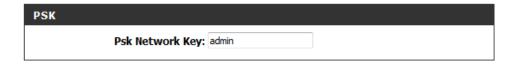

# WI-FI Protected Setup (Also Called WCH 2.0 in Windows Vista)

**Enable:** Enable the Wi-Fi Protected Setup feature.

**Current PIN**: Shows the current value of the router's PIN. **Wi-Fi Protected Status:** Shows the Wi-Fi protected status.

WI-FI PROTECTED SETUP (ALSO CALLED WCN 2.0 IN WINDOWS VISTA)

Enable:

Current PIN: 00745673

Generate New PIN

Wi-Fi Protected Status: Enabled/Configured

Reset to Unconfigured

# LAN Setup

To access the LAN Setup page, click on the Setup menu link, at the top, and then click on the LAN Setup menu link, on the left.

On this page we can configure services related to the Local Area Network connectivity of this product.

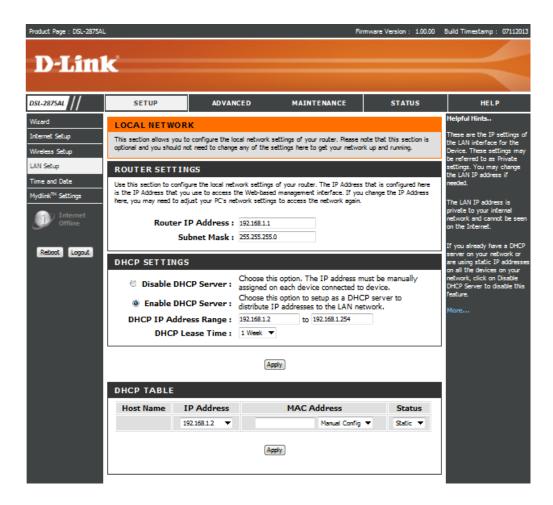

Web User Interface Configuration Page 42

In this section, the following parameters are available to configure:

**Router IP Address:** Enter the local IP address for this router here. This IP address is also used to connect to this device's Web User Interface. Please note that after changing this IP address you'll be forced to log into the Web User Interface again, using the new IP address.

**Subnet Mask:** Enter the subnet mask used here.

In this section, the following parameters can be configured:

Disable DHCP Server: Select this option to disable the DHCP Server option.

**Enable DHCP Server:** Select this option to enable the DHCP Server option.

**DHCP IP Address Range:** Enter the starting and ending IP address host number

value for the DHCP Server pool here.

**DHCP Lease Time:** select the DHCP lease time value used here.

The Client Table will show the Host Name, IP Address, and MAC Address of each client computer.

# Use this section to configure the local network settings of your router. The IP Address that is configured here is the IP Address that you use to access the Web-based management interface. If you change the IP Address here, you may need to adjust your PC's network settings to access the network again. Router IP Address: 192.168.1.1 Subnet Mask: 255.255.255.0

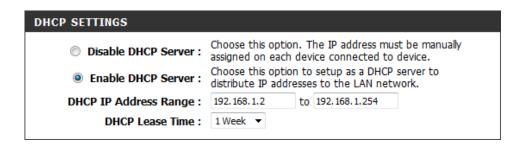

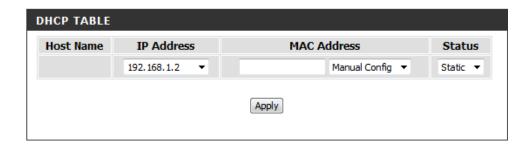

# **Time and Date**

To access the **Time and Date** page, click on the **Setup** menu link, at the top, and then click on the **Time and Date** menu link, on the left.

On this page we can configure services related to the Time and Date services used by this product. The Time Configuration option allows you to configure, update, and maintain the correct time on the internal system clock. From this section you can set the time zone that you are in and set the NTP (Network Time Protocol) Server. Daylight Saving can also be configured to automatically adjust the time when needed.

# **Synchronize Time**

Select this option if you want to synchronize the router's clock to a Network Time Server over the Internet. If you are using schedules or logs, this is the best way to ensure that the schedules and logs are kept accurate.

#### **NTP Server Address**

Select a Network Time Server for synchronization. You can type in the address of a time server or select one from the list. If you have trouble using one server, select another.

#### **Time Zone**

Select your local time zone from pull down menu.

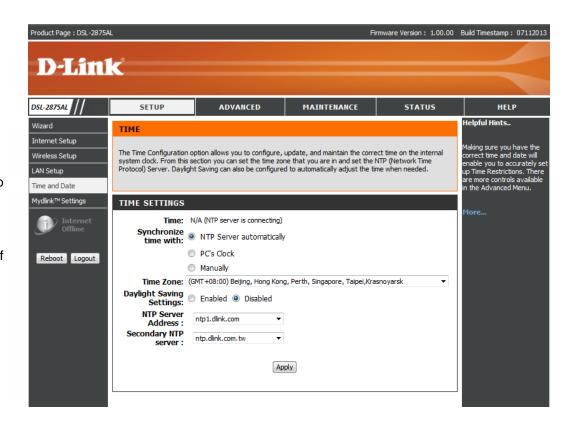

Web User Interface Configuration Page 44

# Mydlink<sup>TM</sup> Settings

To access the Mydlink<sup>TM</sup> Settings page, click on the Setup menu link, at the top, and then click on the Mydlink<sup>TM</sup> Settings menu link, on the left.

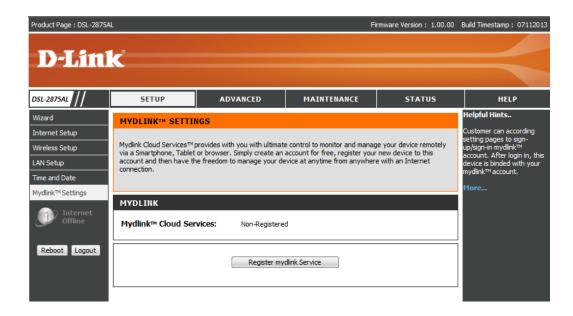

# **Advanced Category**

The **Advanced** category is designed to assist the user with more advanced configurations, concerning the other features found on this product.

The following pages can be found in the **Advanced** category:

- Advanced Wireless On this page the user can configure advanced services related to the Wireless connectivity of this product. Services available for configuration are WLAN Access Rules, Multiple WLAN SSIDs and WLAN Performance.
- Advanced Wireless On this page the user can configure advanced services related to the virtual server connectivity of this product.
- <u>Port Trigger</u> On this page the user can configure services related to the port triggering feature of this product.
- DMZ On this page the user can configure services related to the DMZ feature of this product.
- <u>Parental Control</u> On this page the user can configure services related to the parental control feature of this product. Services available for configuration are <u>Time Restriction</u> and <u>URL Filtering</u>.
- IP & MAC Filtering On this page the user can configure services related to the IP & MAC filtering feature of this product.
- <u>DSL Line Settings</u>

   On this page the user can configure services related to the DSL lins settings feature of this product.
- <u>Firewall</u>— On this page the user can configure services related to the firewall feature of this product.
- DNS- On this page the user can configure services related to the DNS feature of this product.
- <u>Dynamic DNS</u> On this page the user can configure services related to the Dynamic DNS feature of this product.
- <u>Network Tools</u>—On this page the user can configure services related to the Network Tools available on this product. Services available for configuration are <u>Port Mapping</u>, <u>Quality of Service</u>, <u>Queue Configuration</u>, <u>QoS Classification</u>, <u>UPnP</u>, <u>DSL Settings</u>, and <u>IGMP</u>.
- <u>Routing</u>— On this page the user can configure services related to the Routing feature of this product. Services available for configuration are **Static Route**, **Default Gateway**, and **RIP**.
- <u>URL Redirect</u> On this page the user can configure services related to the URL redirect feature of this product.

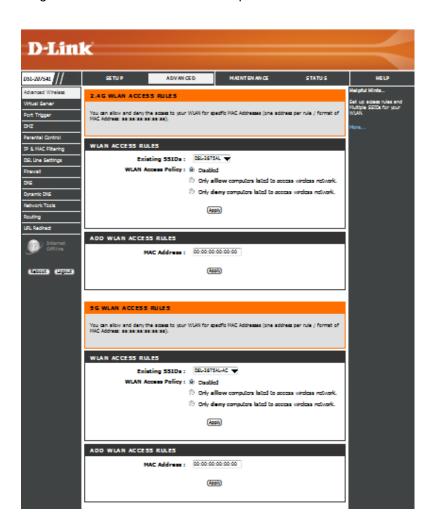

# **Advanced Wireless**

To access the Advanced Wireless page, click on the Advanced menu link, at the top, and then click on the Advanced Wireless menu link, on the left.

On this page the user can configure advanced services related to the Wireless connectivity of this product.

Services available for configuration are the following:

- WLAN Access Rules
- Multiple WLAN SSIDs
- WLAN Performance

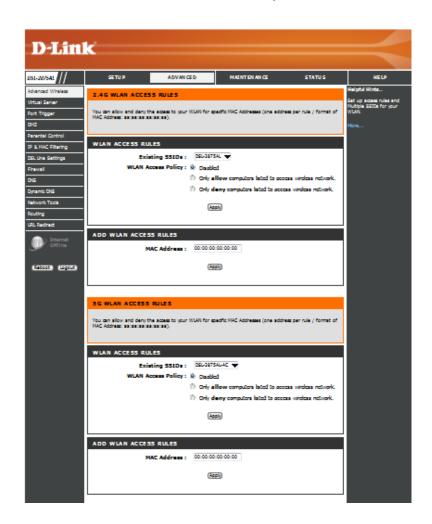

## 2.4G WLAN Access Rules

Without WLAN MAC access restriction, any WLAN client can join (authenticate with) a Wi-Fi network if they know the network name (also called the SSID) and perhaps a few other security parameters like encryption keys.

When WLAN MAC access is enabled, however, the access point or router performs an additional check on a different parameter. Obviously the more checks that are made, the greater the likelihood of preventing network break-ins.

To set up WLAN MAC access rules, you as a WLAN administrator must configure a list of clients that will be allowed to join the network.

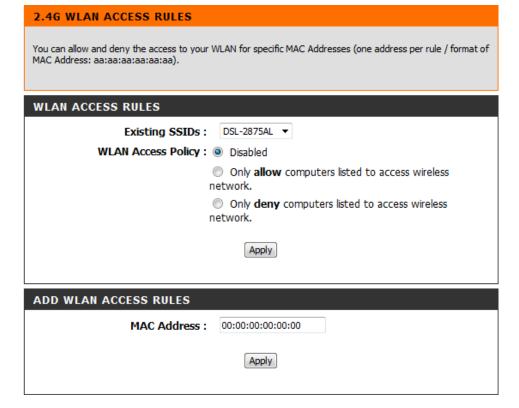

## **5 G WLAN Access Rules**

Without WLAN MAC access restriction, any WLAN client can join (authenticate with) a Wi-Fi network if they know the network name (also called the SSID) and perhaps a few other security parameters like encryption keys.

When WLAN MAC access is enabled, however, the access point or router performs an additional check on a different parameter. Obviously the more checks that are made, the greater the likelihood of preventing network break-ins.

To set up WLAN MAC access rules, you as a WLAN administrator must configure a list of clients that will be allowed to join the network.

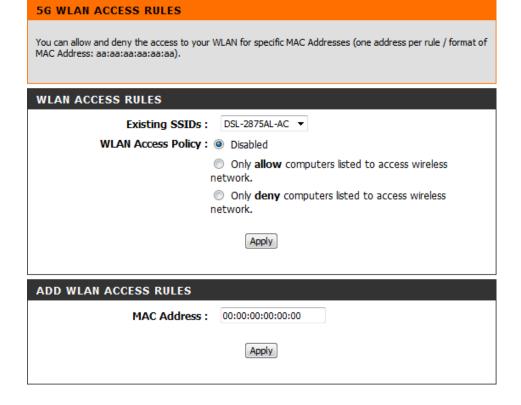

# 2.4G Multiple WLAN SSIDs

The SSID is name of your WLAN. Try to avoid using standard term, e.g. WLAN, as SSID.

The DSL-2875AL supports Multiple SSIDs so you can operate several WLAN in parallel.

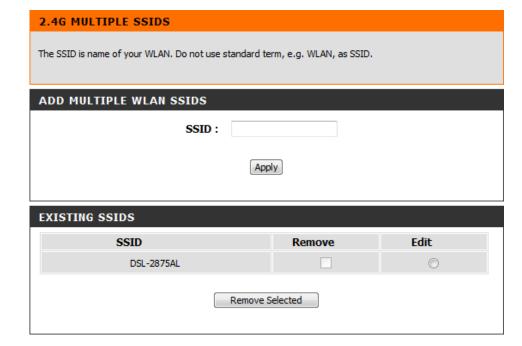

# **5G Multiple WLAN SSIDs**

The SSID is name of your WLAN. Try to avoid using standard term, e.g. WLAN, as SSID.

The DSL-2875AL supports Multiple SSIDs so you can operate several WLAN in parallel.

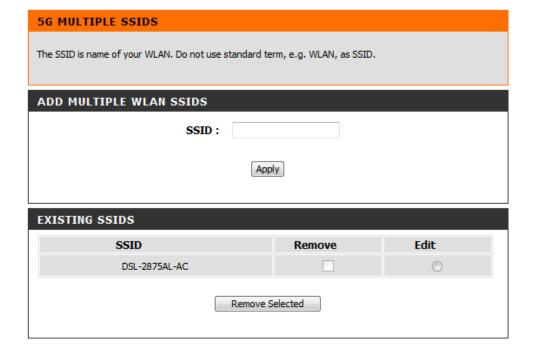

# 2.4G WLAN Performance

Please note: The position of the DSL-2875AL may influence the performance, specially the range of the radio signal. Always change just one parameter and keep track of the effects.

# **Threshold for Fragmentation**

Default value: 2346. Threshold for breaking down of data packets; measured in bytes. Data packets large than 2,346 bytes are broken down before transmission. Generally there is no need to change this value, except for a huge packet error rate. Change the value within the range between 256 and 2,346.

Please note: Choosing a low value for fragmentation may result in bad data transfer rates.

| 2.4G WLAN PERFORMANCE                                                                                                    |                      |           |
|----------------------------------------------------------------------------------------------------|----------------------|-----------|
| Please set up the performances of your Access Point. You can modify some of the parameters to obtain an improved performance. |                      |           |
| WLAN PERFORMANCE                                                                                                    |                      |           |
| Signal-Interval :                                                                                                    | 100                  | msec.     |
|                                                                                                    | Range: 20-1000, Stan | dard: 100 |
| ртім :                                                                                                    | 1                    |           |
|                                                                                                    | Range: 1-255, Standa | rd: 1     |
| Transmitting Power :                                                                                                    | 100% ▼               |           |
| Threshold for fragmentation :                                                                                                 | 2346                 |           |
|                                                                                                    | Standard: 2346       |           |

Web User Interface Configuration

# **5G WLAN Performance**

Please note: The position of the DSL-2875AL may influence the performance, specially the range of the radio signal. Always change just one parameter and keep track of the effects.

# Please set up the performances of your Access Point. You can modify some of the parameters to obtain an improved performance. WLAN PERFORMANCE Signal-Interval: 100 msec. Range: 40-1000, Standard: 100 DTIM: 1 Range: 1-255, Standard: 1

Transmitting Power: 100% ▼

# **Virtual Server**

To access the Virtual Server page, click on the Advanced menu link, at the top, and then click on the Virtual Server menu link, on the left.

On this page the user can configure advanced services related to the virtual server connectivity of this product.

The DSL-2875AL externally acts as server. It receives the requests of remote users under its public IP address and forwards them automatically to the Virtual Server. So a client in your network behind NAT or firewall can provide services as a Virtual Server. You just have to enable specific ports or port ranges and protocols (UDP/TCP). File sharing or web services for e.g. HTTP, FTP or POP3 are possible. The private IP addresses of the servers in the local network remain safe. If you have a dynamic IP address, you may want to enable DynDNS additionally.

A Virtual Server is defined as service port. All requests to this port of your external IP address are forwarded to a certain internal IP address, e.g. requests via FTP or POP3. Enable firewall SPI before use virtual server. Use the Virtual Server to forward hack attacks via HTTP to your HTTP server in the DMZ.

## Example

You want to set up one FTP server, one Web server and an VPN server for your LAN.

Add 3 new rules:

#### Name of rule Protocol Start Port End Port IP Address

| FTP server | TCP | 21   | 21   | 192.168.1.5 |
|------------|-----|------|------|-------------|
| Web server | TCP | 80   | 80   | 192.168.1.6 |
| VPN server | TCP | 1723 | 1723 | 192.168.1.7 |

Link the IP addresses (see last column) with the new rules accordingly.

#### Add a Rule

- Input data.
- Click on the "Apply" button.

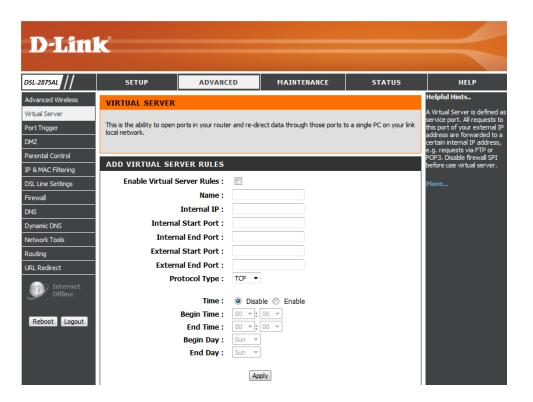

# **Edit a Rule**

- Click on the radio box in the list entry.
- Edit the rule in the top field

Click on the "Apply" button.

# Delete a Rule

- Click on the checkbox in the list entry.
- Confirm the warning dialog by clicking on the "Remove Selected" button.

The rule will be deleted.

# **Port Trigger**

To access the **Port Trigger** page, click on the **Advanced** menu link, at the top, and then click on the **Port Trigger** menu link, on the left.

On this page the user can configure services related to the port trigger feature of this product.

In this section we can create a new port triggering rule.

Enable Port Trigger: Enable or disable port trigger.

Name: Enter the name of the port trigger.

**Trigger Port Start:** Enter the starting trigger port number here. **Trigger Port End:** Enter the ending trigger port number here.

Trigger Protocol Type: Select the trigger protocol used here. Options to choose

from are All Protocol, TCP, and UDP.

**Open Port Start:** Enter the starting open port number here. **Open Port End:** Enter the ending open port number here.

Open Protocol Type: Select the open protocol used here. Options to choose from

are All protocol, TCP, and UDP.

Click the **Apply** button to accept the changes made.

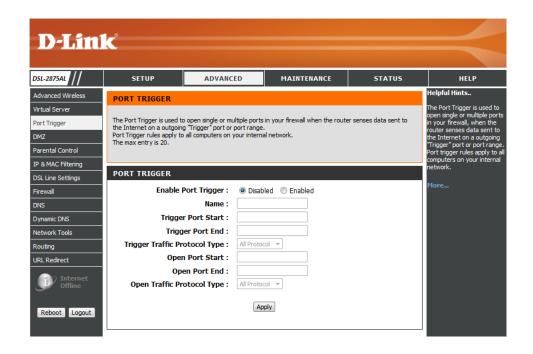

# **DMZ**

To access the DMZ page, click on the Advanced menu link, at the top, and then click on the DMZ menu link, on the left.

On this page the user can configure services related to the DMZ feature of this product.

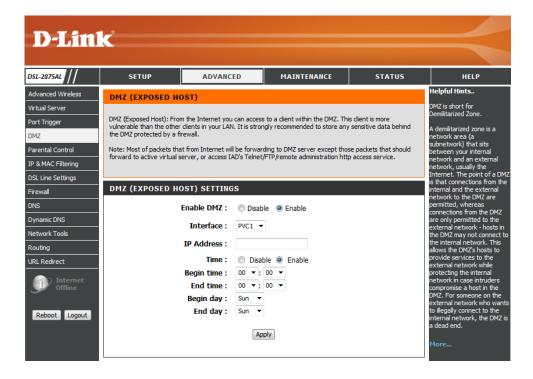

# **Parental Control**

To access the Parental Control page, click on the Advanced menu link, at the top, and then click on the Parental Control menu link, on the left.

On this page the user can configure services related to the parental control feature of this product.

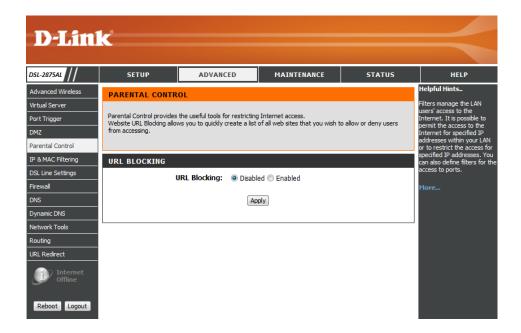

# **IP & MAC Filtering**

To access the IP & MAC Filtering page, click on the Advanced menu link, at the top, and then click on the IP & MAC Filtering menu link, on the left.

On this page the user can configure services related to the IP & MAC Filtering feature of this product.

In this section we can create a new Inbound Filtering rule.

Name: Enter the Inbound filtering rule name here.

**Protocol:** Select the protocol used from the list. Options to choose from are ANY,

TCP, UDP, and ICMP.

Source IP address: Enter the source IP address here.

Destination IP address: Enter the destination IP address here.

**Destination Port:** Enter the destination port number here.

Click the **Apply** button to accept the changes made.

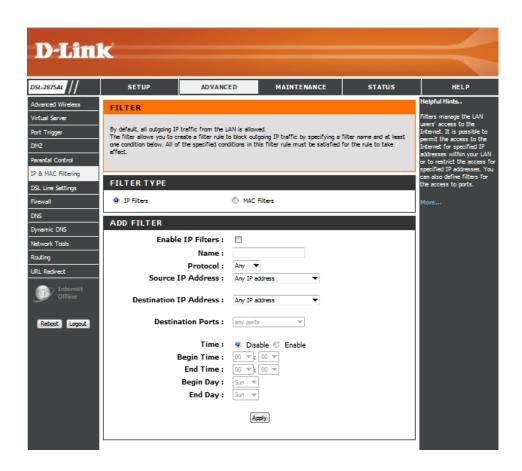

# **DSL Line Settings**

To access the **DSL Line Settings** page, click on the **Advanced** menu link, at the top, and then click on the **DSL Line Settings** menu link, on the left.

On this page the user can configure services related to the DSL Line Settings feature of this product.

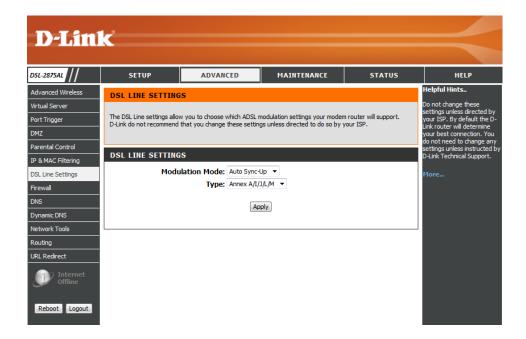

# **Firewall**

To access the Firewall page, click on the Advanced menu link, at the top, and then click on the Firewall menu link, on the left.

On this page the user can configure services related to the Firewall feature of this product.

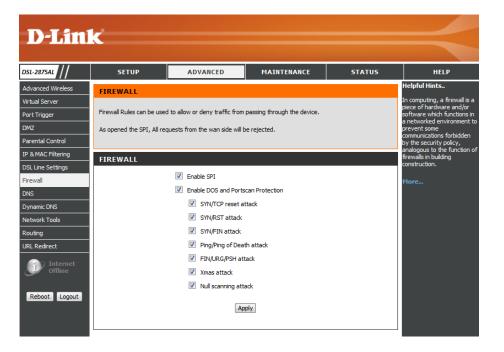

# **DNS**

To access the **DNS** page, click on the **Advanced** menu link, at the top, and then click on the **DNS** menu link, on the left.

On this page the user can configure services related to the DNS feature of this product.

If Obtain DNS server address automatically is selected, the Router will accept the last received DNS assignment from one of the PPPoA, PPPoE or DHCP enabled PVC(s) during the establishment of the connection. If Use the following DNS server addresses is selected, enter the Preferred and optional Alternate DNS server IP addresses.

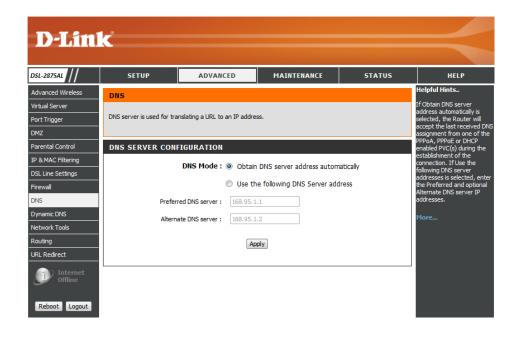

In this section we can configure the DNS Server Configuration.

**Obtain DNS server address automatically:** Select this option to obtain DNS information automatically.

**Use the following DNSServer address:** Select this option to use DNS IP addresses.

**Preferred DNS server:** Enter the preferred DNS server IP address here. **Alternate DNS server:** Enter the alternate DNS server IP address here.

Click the **Apply** button to accept the changes made.

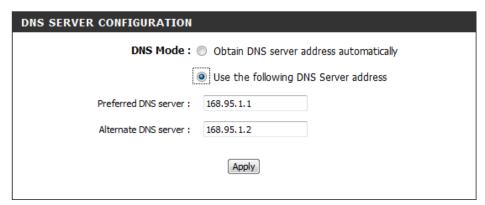

Web User Interface Configuration Page 61

# **Dynamic DNS**

To access the **Dynamic DNS** page, click on the **Advanced** menu link, at the top, and then click on the **Dynamic DNS** menu link, on the left.

On this page the user can configure services related to the Dynamic DNS feature of this product.

To use Dynamic DNS you have to register at a DDNS provider (dyndns.org (http://www.dyndns.org) or no-ip.com (http://www.no-ip.com)) beforehand.

With DDNS the dynamic IP address of your computer will be resolved to a permanent host name.

- Enable the "Dynamic DNS" option.
- · Select the DNS Server.
- In the "User name" field enter the user name for your DDNS account.
- In the "Password" and "Confirm Password" fields enter the password for your DDNS account.
- In the "Hostname" field enter the hostname as set up for your DDNS account.

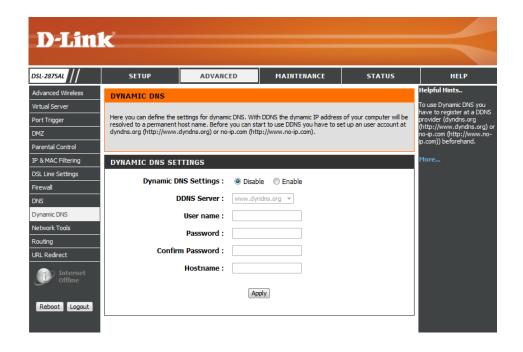

# **Network Tools**

To access the **Network Tools** page, click on the **Advanced** menu link, at the top, and then click on the **Network Tools** menu link, on the left.

On this page we can use various Network tools to set up and administer the network.

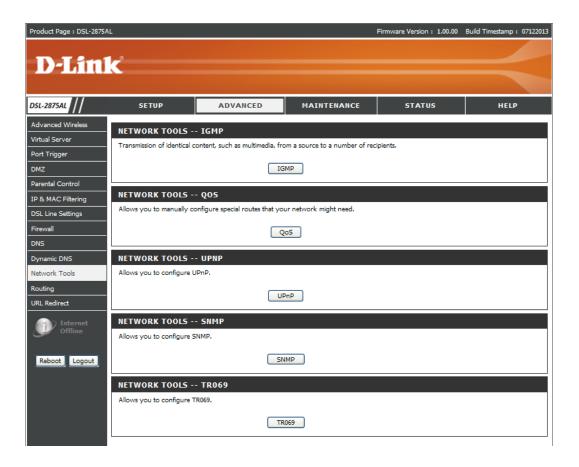

The device (L2 switch) can make intelligent multicast forwarding (only) toward those Hosts, i.e. IPSTBs, etc., which request to join (as members of) a specific multicast group, i.e. an IPTV channel, etc., within the broadcast domain (same

PVC/VLAN).

As a result, it significantly reduces traffic flooding upon interfaces that are not registered as receivers of specific multicast groups.

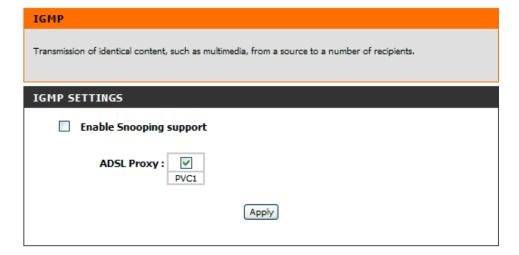

This option will provide better service of selected network traffic over various technologies.

#### 802.1p

Select this option to Activate/Deactivated the 802.1p IEEE 802.1p establishes eight levels of priority (0 ~ 7). Although network managers must determine actual mappings, IEEE has made broad recommendations. Seven is the highest priority which is usually assigned to network-critical traffic such as Routing Information Protocol (RIP) and Open Shortest Path First (OSPF) table updates. Five and six are often for delay-sensitive applications such as interactive video and voice. Data classes four through one range from controlled-load applications such as streaming multimedia and business-critical traffic - carrying SAP data, for instance - down to "loss eligible" traffic. Zero is used as a best-effort default priority, invoked automatically when no other value has been set.

#### IP QoS

Select this option to Activated/Deactivated the IP QoS on different types (IP ToS and DiffServ). IP QoS function is intended to deliver guaranteed as well as differentiated Internet services by giving network resource and usage control to the Network operator.

## **Applications QoS**

Select this option to Activated/Deactivated the different application packets prioritized on the queues.

# **VLAN Group QOS**

Select this option to Activated/Deactivated the 4094 VID on the 4 different queues. VID (VLAN ID) is the identification of the VLAN, which is basically used by the standard 802.1Q. It has 12 bits and allow the identification of 4096 (2^12) VLANs. Of the 4096 possible VIDs, a VID of 0 is used to identify priority frames and value 4095 (FFF) is reserved, so the maximum possible VLAN configurations are 4,094.

# 005 QoS Configuration prioritizes upstream traffic flow through the device so that interactive data can be delivered **IP QOS CONFIGURATION** Qo5: O Activated O Deactivated Discipline: WRR Strict Priority WRR weight: Highest: 8 High: 4 Medium: 2 Low: 1 (valid: 1~15) Discipline Save Rule&Action Summary Rule Rule Index: Activated Deactivated Application: Physical Ports : eth1 eth2 eth3 Destination MAC: IP: Mask: Port Range: Source MAC: IP: Mask:

| Port Range :                   | ~                       |
|--------------------------------|-------------------------|
| Protocol ID:                   | <u> </u>                |
| Vlan ID Range :                | ~                       |
| IPP/DS Field:                  | ⊙ IPP/TOS ○ DSCP        |
| IP Precedence Range :          | ~ ~                     |
| Type of Service:               | <u> </u>                |
| DSCP Range :                   | ~ (Value Range: 0 ~ 63) |
| 802.1p:                        | ~ ~                     |
| Action                         |                         |
| IPP/DS Field:                  | ⊙ IPP/TOS ○ DSCP        |
| IP Precedence<br>Remarking :   |                         |
| Type of Service<br>Remarking : | <u> </u>                |
| DSCP Remarking :               | (Value Range: 0 ~ 63)   |
| 802.1p Remarking :             | <u> </u>                |
| Queue #:                       | <u>~</u>                |
|                                | Apply Delete            |

UPnP short for Universal Plug and Play is based on a series on standard network protocols and file formats. Via UPnP various device, e.g. stereo system, router, printer, can be controlled manufacturer spanning over an IP based network.

| UPNP & DLNA                                                                                                    |                               |               |                               |
|----------------------------------------------------------------------------------------------------|-------------------------------|---------------|-------------------------------|
| UPnP enables the devices to dynamically join a network, obtain an IP address, convey its capabilities, and learn about the presence and capabilities of other devices - without a dedicated server. |                               |               |                               |
| UPNP SETTINGS                                                                                                    |                               |               |                               |
| UPnP:                                                                                                    | <ul><li>Activated</li></ul>   | O Deactivated |                               |
| Auto-configured :                                                                                                    | <ul> <li>Activated</li> </ul> | Opeactivated  | (by UPnP-enabled Application) |
| Apply                                                                                                    |                               |               |                               |

SNMP is short for Simple Network Management Protocol. This protocol provides functionality for controlling and monitoring networks. Trigger by defined events, e.g. errors, the protocol will inform the administrator in an appropriate way.

# **Get Community**

Select to set the password for the incoming Get requests from the management station.

# **Set Community**

Select to set the password for incoming Set requests from the management station.

#### SNMP

SNMP stands for Simple Network Management Protocol. This protocol provides functionalities for controlling and monitoring a network. It responds to specific incidents such as errors and notifies the administrator in an appropriate way.

| SNMP                           |             |
|--------------------------------|-------------|
| SNMP:                          | ○ Enable    |
| SNMPv3:                        | ○ Activated |
| Get Community :                |             |
| Set Community :                |             |
| Trust Start IP :               | 0.0.0.0     |
| Trust End IP :                 | 0.0.0.0     |
| Trust Start IPv6 :             |             |
| Trust End IPv6 :               |             |
| Trap Manager IP :              | 0.0.0.0     |
| Trap Manager IPv6<br>Address : | ::          |

TR-069 is a WAN management protocol. A bidirectional SOAP/HTTP based protocol it provides the communication between the ADSL router and an Auto Configuration Server (ACS).

| TR069                                                                   |                                            |
|-------------------------------------------------------------------------|--------------------------------------------|
| The TR069 Management allows the user to set the configuration of TR069. |                                            |
| TR069 MANAGEMENT                                                        |                                            |
| CWMP Setup:                                                             |                                            |
| CWMP:                                                                   | <ul> <li>Activated Operativated</li> </ul> |
| ACS Login Information:                                                  |                                            |
| ACS LOGIII IIIOTIIIALOII.                                               |                                            |
|                                                                         |                                            |
| User Name :                                                             |                                            |
| Password:                                                               |                                            |
| Connection Dequest Information                                          |                                            |
| Connection Request Information:<br>Path :                               |                                            |
|                                                                         |                                            |
| UserName :                                                              | cpeuser                                    |
| Password :                                                              | •••••                                      |
| Periodic Inform Config:                                                 |                                            |
| Periodic Inform :                                                       | Activated    Deactivated                   |
| Interval:                                                               | 86400                                      |
|                                                                         | Apply                                      |
|                                                                         | (1997)                                     |

# Routing

To access the **Routing** page, click on the **Advanced** menu link, at the top, and then click on the **Routing** menu link, on the left.

Routing protocols specify the ways (routes) of data packets in your LAN and in the Internet. Normally all out-bound data packets from your LAN will be send via a gateway, e.g. the DSL-2875AL, to the server of your ISP and into the internet accordingly. As the internet is based on packet-switching protocols, the way for each data packet is determined on every network knot anew.

Using Routing Tables you can assign routes for data packet into sub networks of your LAN.

The Static Routing Method is simple and therefor often used. Each knot maintains a table with one line for every possible destination knot. Every line holds information about which connection is best, second, etc. and a weight.

If a data packet has to be routed to a certain destination knot a connection according to the information is chosen, depending on the weight information as a chance to choose especially this connection.

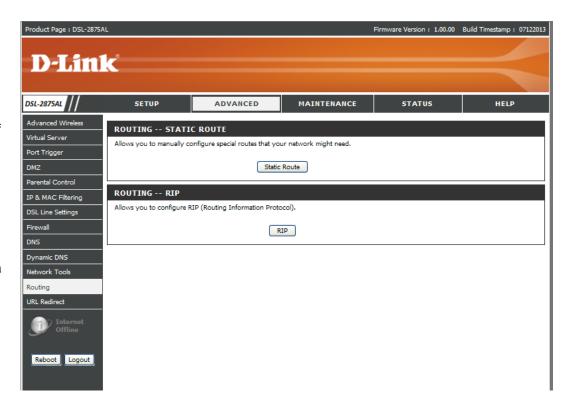

In this section, the following parameters can be configured:

**Destination Address:** Input the Destination Address.

**Destination Subnet Mask:** Input Destination Subnet Mask.

Gateway IP Address: Click either radio Button to input a gateway address or select

from a drop down menu.

**Metric:** Input routing metric here.

| ADD ROUTING              |          |
|--------------------------|----------|
| Destination Address :    |          |
| Destination Subnet Mask: |          |
| Gateway IP Address :     | ● PVC1 V |
| Metric:                  |          |
|                          | Apply    |

In this section a list of static route entries will be displayed.

Click the **Add** button to add a new entry.

Select the **Remove** option and click the **Remove** button to remove the specific entry.

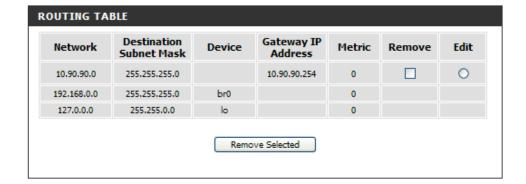

The routing information protocol (RIP) is one of the most commonly used interior gateway protocol (IGP) routing protocols on internal networks (and to a lesser extent, networks connected to the Internet), which helps routers dynamically adapt to changes of network connections by communicating information about which networks each router can reach and how far away those networks are.

There is no need to activate this option normally.

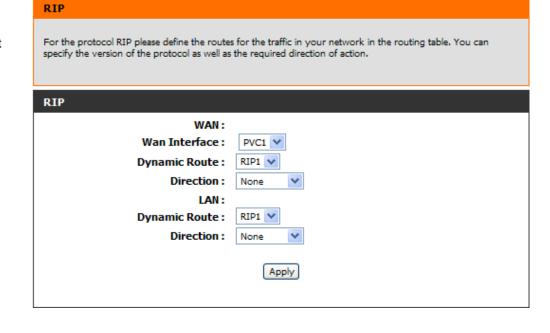

# **URL Redirect**

Product Page : DSL-2875AL

To access the URL Redirect page, click on the Advanced menu link, at the top, and then click on the URL Redirect menu link, on the left.

On this page the user can configure services related to the URL Redirect feature of this product.

URL Redirect is to notify user the current URL is blocked by MAC filter or URL filter.

**D-Link** DSL-2875AL ADVANCED MAINTENANCE STATUS Advanced Wireless URL REDIRECT JRL Redirect is to notify use he current URL is blocked by MAC filter or URL filter. URL Redirect is to notify user the current URL is blocked by MAC filter or URL filter. Port Trigger Parental Control URL REDIRECT SETTINGS IP & MAC Filtering URL Redirect Support : ① Disable ② Enable DSL Line Settings Apply Dynamic DNS Network Tools Routing URL Redirect

Firmware Version: 1.00.00 Build Timestamp: 07122013

Select this option to enable or disable the URL Redirect feature.

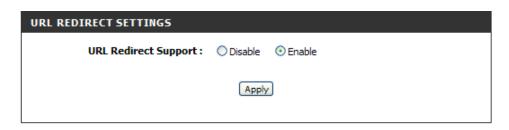

This page to notify the user of the current URL is blocked by MAC filter or URL filter.

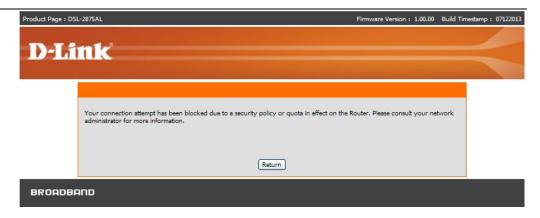

# **Maintenance Category**

The **Maintenance** category is designed to assist the user with maintenance configurations for this product.

The following pages can be found in the **Maintenance** category:

- <u>Administrator</u>—Here you can change the password for the administrator. The username (admin) cannot be changed.
- Access Control On this page the user can configure access control for WAN and LAN interface of this product.
- <u>System Settings</u>—All settings will be automatically saved to your DSL-2875AL. There is no need to manually save or reboot. If you want to restart the device anyway, it is better done via the "Reboot" button.
- <u>Firmware Update</u> On this page the user can update the running firmware for this product.
- <u>Diagnostics</u> –The diagnostics feature executes a series of test of your system software and hardware connections. Use the feature when working with your ISP to troubleshoot problems.
- System Log —On this page we can view and initiate a firmware update for this router. The system Log allows you to configure local and remote, and to view the logs that have been created.

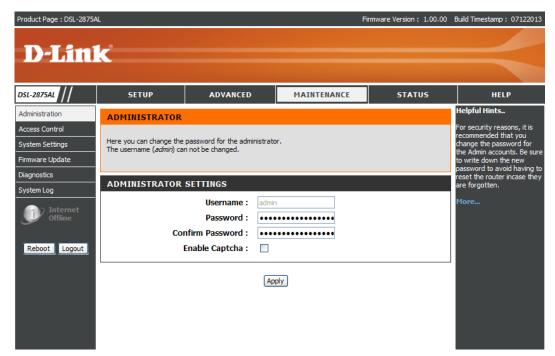

Web User Interface Configuration Page 74

## **Administrator**

To access the **Administrator** page, click on the **Maintenance** menu link, at the top, and then click on the **Administrator** menu link, on the left.

On this page we can configure the administrator settings of this router.

In this section, the following parameters can be configured:

Password: Enter the new Web UI login password here.

Confirm Password: Enter the new Web UI login password here again to verify.

**Enable Captcha:** Enable or disable the graphic login authentication for this router here.

Click the Apply button to accept the changes made

ADMINISTRATOR

Here you can change the password for the administrator.
The username (admin) can not be changed.

ADMINISTRATOR SETTINGS

Username: admin
Password:
Confirm Password:
Enable Captcha:

Apply

This login page to display the graphic login authentication for this router.

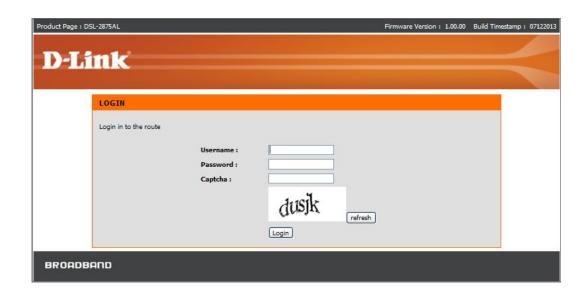

## **Access Control**

To access the Access Control page, click on the Maintenance menu link, at the top, and then click on the Access Control menu link, on the left.

On this page the user can configure access control for WAN and LAN interface of this product.

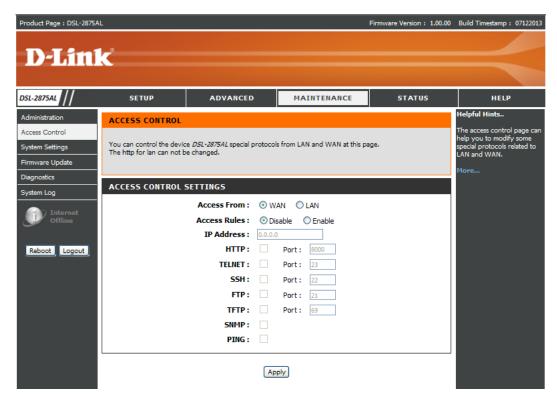

Web User Interface Configuration

In this section we can configure the access control account information.

**Access From:** Specify the access interface for this router here.

Access Rules: Enable or disable the access rules for this router here.

**IP Address:** Enter the IP address for this router here, it specify which IP address can access the router.

**Access Control Services:** Specify the access services for this router here, it includes services: **HTTP**, **TELNET**, **SSH**, **FTP**, **TFTP**, **SNMP** and **PING**.

Click the **Apply** button to accept the changes made.

| You can control the device <i>DSL-2875AL</i> special p<br>The http for lan can not be changed. | protocols from LAN and WAN at this page. |
|------------------------------------------------------------------------------------------------|------------------------------------------|
| ACCESS CONTROL SETTINGS                                                                        |                                          |
| Access From :                                                                                  | WAN ○ LAN                                |
| Access Rules :                                                                                 | Disable                                  |
| IP Address :                                                                                   | 0.0.0.0                                  |
| нттр:                                                                                          | Port: 8000                               |
| TELNET:                                                                                        | Port: 23                                 |
| SSH:                                                                                           | Port: 22                                 |
| FTP:                                                                                           | Port: 21                                 |
| TFTP:                                                                                          | Port: 69                                 |
| SNMP:                                                                                          |                                          |
| PING:                                                                                          |                                          |
|                                                                                                |                                          |

**ACCESS CONTROL** 

Apply

# **System Settings**

To access the **System Settings** page, click on the **Maintenance** menu link, at the top, and then click on the **System Settings** menu link, on the left.

On this page the user can perform maintenance concerning the System. Services available for configuration are **Save and System Reboot**, **Save Setting To Local Hard Drive**, **Backup and Restore Settings**, **Restore to Factory Default Settings**.

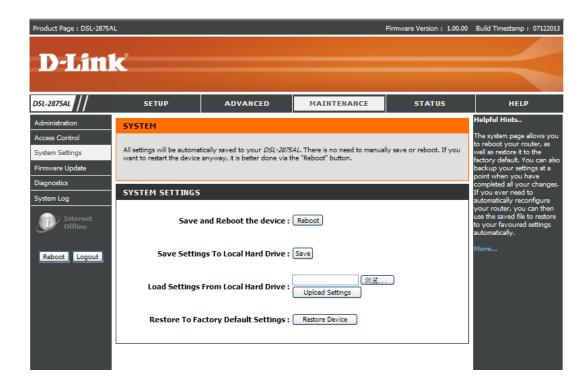

Web User Interface Configuration Page 78

**Save and Reboot the Device:** All settings will be automatically saved to the DSL-2875AL. There is no need to manually save or reboot.

**Local Hard Driver**. You will be prompted to select a location on your computer to put the file. The file type is bin and may be named anything you wish.

Backup Settings: Once you have configured the router to your satisfaction, it is a good idea to back up the configuration file to your computer. To save the current configuration settings to your computer, click the Save button of Save Settings to Restore Settings: To load a previously saved configuration file, click the Browse button of Load Settings from Local Hard Driver and locate the file on your computer. Click the Upload Settings button to load the settings from your local hard drive. Confirm that you want to load the file when prompted. The router will reboot and begin operating with the configuration settings that have just been loaded

Restore to Factory Default Settings: Restore the default settings if the DSL-2875AL does not work properly after a abortive configuration Click on the "Restore" button. If the admin's passwort is lost you can no longer manage the DSL-2875AL. Use the restore switch at the back of the device. Warning! When you select to restore the Default Settings you will lose any settings defined before.

#### **Default Values**

IP address: http://192.168.1.1.

User name: admin Password: admin

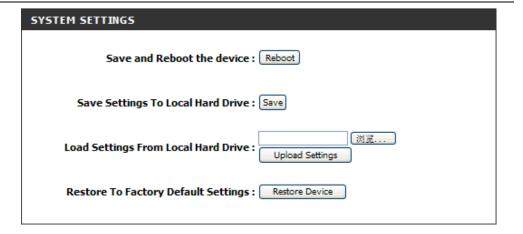

# **Firmware Update**

To access the Firmware Update page, click on the Maintenance menu link, at the top, and then click on the Firmware Update menu link, on the left.

The Firmware update section can be used to update to the latest firmware code to improve functionality and performance. To update the firmware, follow these steps:

Click the "Browse" button to locate the D-Link update file on your computer.

Once you have found the file to be used, click the "update" button below to start the firmware update process. This can take a minute or more.

Wait for the router to reboot. This can take another minute or more.

Note: Some firmware updates reset the configuration options to the factory defaults. Before performing an update, be sure to save the current configuration from the Maintenance->System Settings screen.

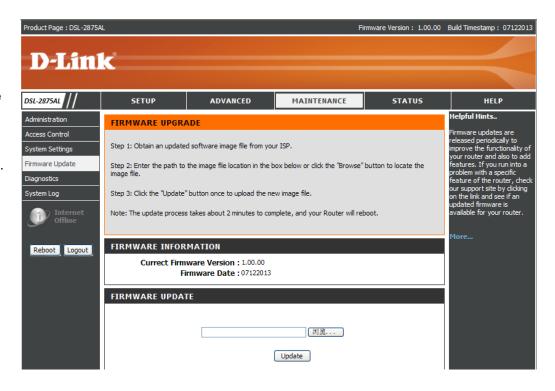

# **Diagnostics**

To access the **Diagnostics** page, click on the **Maintenance** menu link, at the top, and then click on the **Diagnostics** menu link, on the left.

The Diagnostic Test page shows the test results for the connectivity of the physical layer and protocol layer for both LAN and WAN sides.

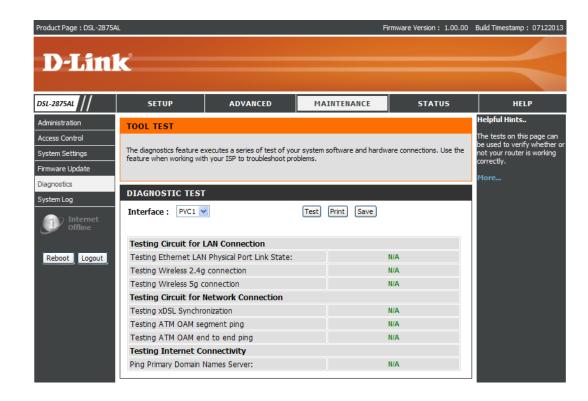

Web User Interface Configuration Page 81

In this section diagnostic tests are performed to test the connection to the **Local Network** interface and **DSL Service Provider**. This test will include testing the **Ethernet**, **Wireless** connections, **ATM OAM**, and **Internet Connectivity** of this router.

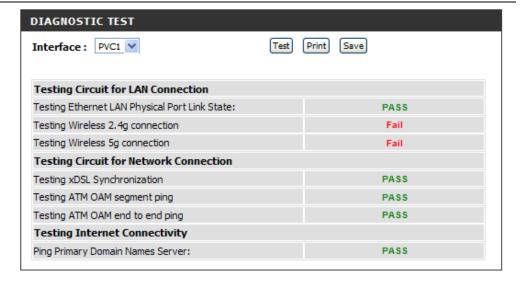

# **System Log**

To access the **System Log** page, click on the **Maintenance** menu link, at the top, and then click on the **System Log** menu link, on the left.

On this page the user can View and Configure the System Log used by this product.

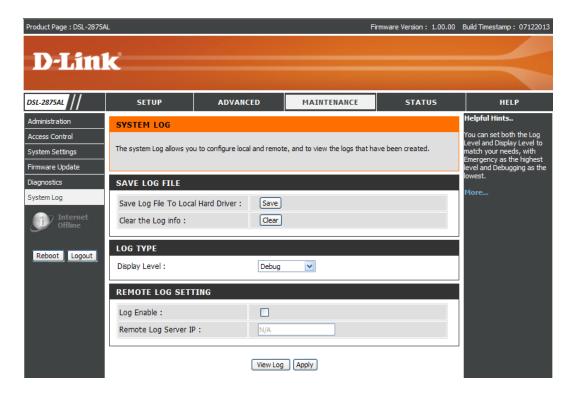

In this section we can save the **System Log** file to the computer for this router, or clear the log info for this router.

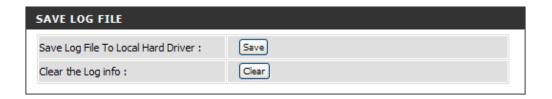

In this section we can select the System Log Type option here. Options to choose from are **Emergency**, **Alert**, **Critical**, **Error**, **Warning**, **Notice**, **Information**, and **Debug**.

In this section we can configure the Remote System Log Server for this router.

**Log Enable:** Specify the Remote log state here. Options to choose from are **Disable** and **Enable**.

**Remote Log Server IP:** Enter IPv4 or IPv6 IP address for the remote System log server.

Click the Apply button to accept the changes made.

After clicking the **View Log** button, the following page is available. Please refer to **System Log of Status** section.

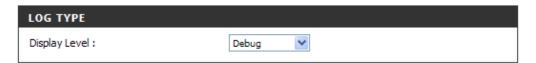

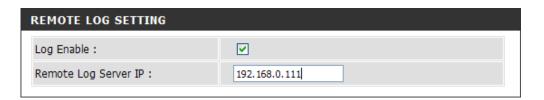

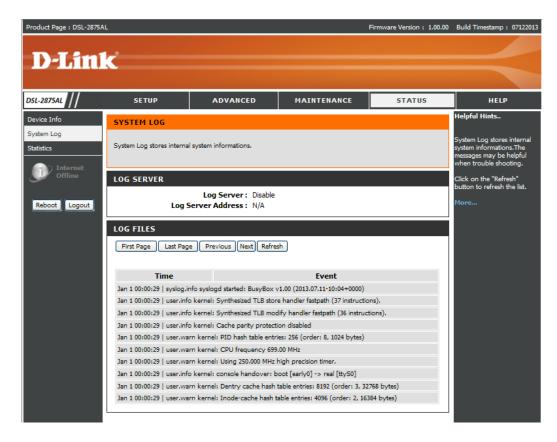

# **Status Category**

The Status category is designed to assist the user with information display pages, concerning the configuration and behavior of this product.

The following pages can be found in the **Status** category:

- <u>Device Info</u> –On this page we can view General, WAN, LAN, and Wireless information about this router.
- <u>System Log</u>—On this page we can view and configure the system log settings for this router.
- <u>Statistics</u> –On this page we can view LAN, WAN and Wireless interface statistics for this router.

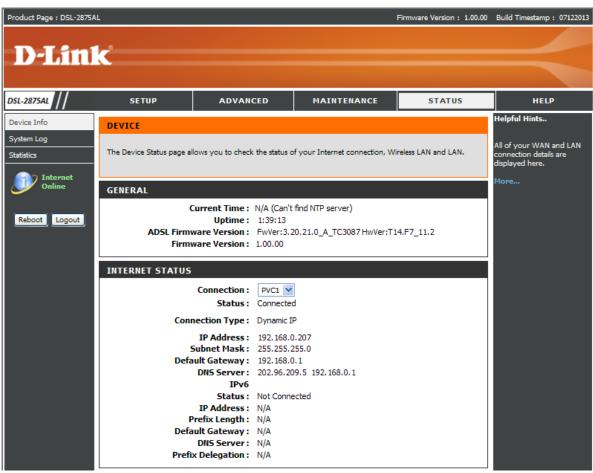

Web User Interface Configuration Page 85

## **Device Info**

To access the **Device Info** page, click on the **Status** menu link, at the top, and then click on the **Device Info** menu link, on the left.

This page displays the current information for the device. It will display what version of firmware you are currently running, as well as Ethernet and Wireless parameters.

#### **GENERAL**

This area shows the current time, uptime, adsl firmware version and firmware version of your device.

#### **INTERNET STATUS**

This area shows the status of all your WAN PVCs, including IP Address, DNS server address.

#### **WIRELESS LAN**

This area shows your wireless information, including SSID, security type, and MAC address.

#### LAN

This area shows your local network information including IP address and MAC address.

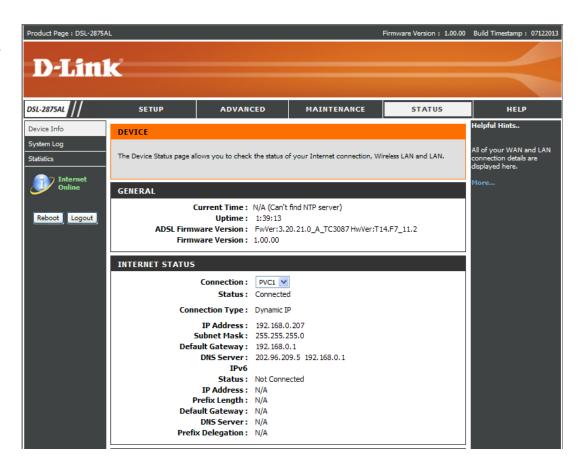

Web User Interface Configuration Page 86

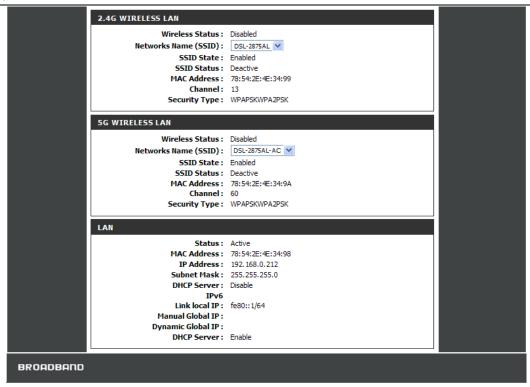

In this section, we can view general information about this router.

#### **GENERAL**

Current Time: N/A (Can't find NTP server)

Uptime: 1:39:13

ADSL Firmware Version: FwVer:3.20.21.0\_A\_TC3087 HwVer:T14.F7\_11.2

Firmware Version: 1.00.00

In this section, we can view information regarding the Internet Status connection of this router.

#### **INTERNET STATUS**

Connection: PVC1 V

Status: Connected

Connection Type: Dynamic IP

IP Address: 192.168.0.207 Subnet Mask: 255.255.255.0 Default Gateway: 192.168.0.1

DNS Server: 202.96.209.5 192.168.0.1

IPv6

Status: Not Connected

IP Address: N/A
Prefix Length: N/A
Default Gateway: N/A
DNS Server: N/A
Prefix Delegation: N/A

In this section, we can view information regarding the 2.4g Wireless LAN connection of this router.

#### 2.4G WIRELESS LAN

Wireless Status: Disabled

Networks Name (SSID): DSL-2875AL V

**SSID State:** Enabled **SSID Status:** Deactive

MAC Address: 78:54:2E:4E:34:99

Channel: 13

Security Type: WPAPSKWPA2PSK

In this section, we can view information regarding the 5G band wireless connection of this router.

#### **5G WIRELESS LAN**

Wireless Status : Disabled

Networks Name (SSID): DSL-2875AL-AC V

**SSID State:** Enabled **SSID Status:** Deactive

MAC Address: 78:54:2E:4E:34:9A

Channel: 60

Security Type: WPAPSKWPA2PSK

In this section, we can view information regarding the LAN connection of this router.

LAN

Status: Active

MAC Address: 78:54:2E:4E:34:98
IP Address: 192.168.0.212
Subnet Mask: 255.255.255.0
DHCP Server: Disable

IPv6

Link local IP: fe80::1/64

Manual Global IP : Dynamic Global IP :

DHCP Server: Enable

# **System Log**

To access the **System Log** page, click on the **Status** menu link, at the top, and then click on the **System Log** menu link, on the left.

System Log stores internal system information. The messages may be helpful when trouble shooting

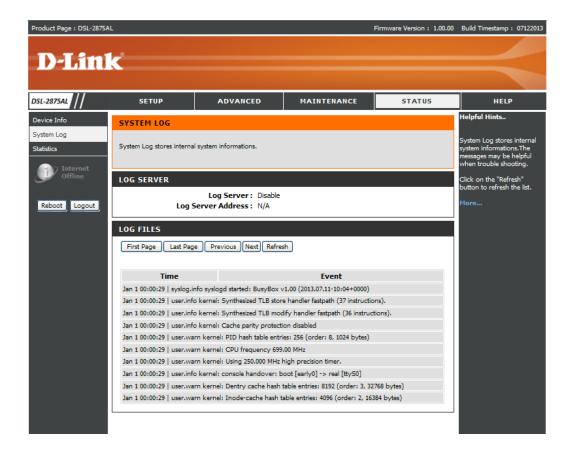

In this section we can view external log server state and IP address.

Log Server: Disable
Log Server Address: N/A

In this section we can view log information.

**First Page:** Click the button, the log page will return to first page of the log information.

**Last Page:** Click the button, the log page will return to last page of the log information.

**Previous:** Click the button, the log page will return to previous page of the log information.

**Next:** Click the button, the log page will return to next page of the log information.

Refresh: Click the button; it will refresh the log information page.

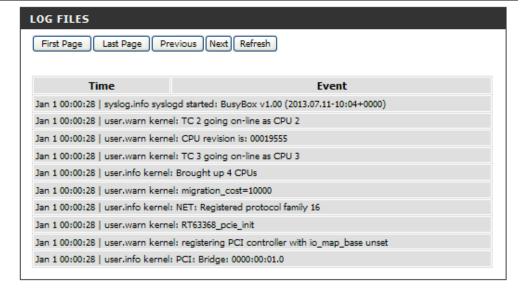

## **Statistics**

To access the Statistics page, click on the Status menu link, at the top, and then click on the Statistics menu link, on the left.

The Statistics page displays all of the LAN, WAN, Wireless packet transmit and receive statistics and ADSL statistics.

#### **Transmit**

The number of packets sent from the router.

#### Receive

The number of packets received by the router.

#### Collision

The number of packets that were dropped due to Ethernet collision (two or more devices attempting to use an Ethernet circuit at the same time).

#### Error

The number of transmission failures that cause loss of a packet. A noisy radio-frequency environment can cause a high error rate on the wireless LAN.

#### **ADSL Statistics**

Displays all of ADSL statistics information, including link down or on, downstream and upstream, type, line coding and so on.

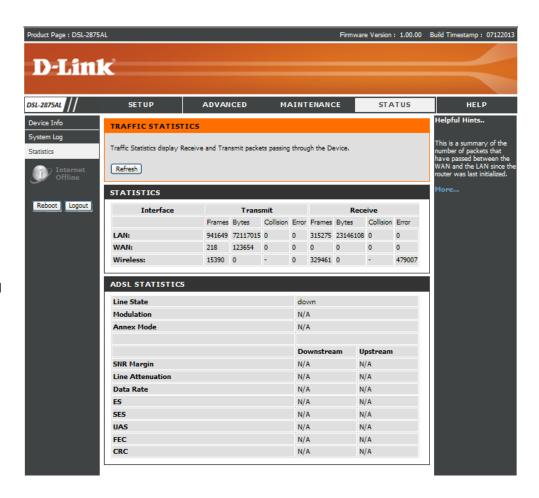

In this section we can view **Local Network**, **Wireless** and **WAN Statistics**.

WAN: Select WAN interface to view WAN Statistics.

In this section we can view ADSL Line Status and Statistics.

| STATISTICS | ATISTICS |          |           |       |        |         |           |       |  |
|------------|----------|----------|-----------|-------|--------|---------|-----------|-------|--|
| Interface  |          | Transmit |           |       |        | Receive |           |       |  |
|            | Frames   | Bytes    | Collision | Error | Frames | Bytes   | Collision | Error |  |
| LAN:       | 19885    | 1949552  | 0         | 0     | 8648   | 712008  | 0         | 0     |  |
| WAN:       | 20       | 1674     | 0         | 0     | 0      | 0       | 0         | 0     |  |
| Wireless:  | N/A      | N/A      | -         | N/A   | N/A    | N/A     | -         | N/A   |  |

| Line State       | down       | down     |  |  |  |
|------------------|------------|----------|--|--|--|
| Modulation       | N/A        | N/A      |  |  |  |
| Annex Mode       | N/A        | N/A      |  |  |  |
|                  | Downstream | Upstream |  |  |  |
| SNR Margin       | N/A        | N/A      |  |  |  |
| Line Attenuation | N/A        | N/A      |  |  |  |
| Data Rate        | N/A        | N/A      |  |  |  |
| ES               | N/A        | N/A      |  |  |  |
| SES              | N/A        | N/A      |  |  |  |
| UAS              | N/A        | N/A      |  |  |  |
| FEC              | N/A        | N/A      |  |  |  |
| CRC              | N/A        | N/A      |  |  |  |

# **Help Category**

The **Help** category is designed to assist the user with helpful information about every topic found on the web user interface of this product.

The following pages can be found in the **Help** category:

- **Menu** On this page the user can navigate easily to any page throughout the menu structure to access help information.
- **Setup** On this page the user can read more about topics discussed in the Setup category.
- Advanced On this page the user can read more about topics discussed in the Advanced category.
- **Maintenance** On this page the user can read more about topics discussed in the Maintenance category.
- **Status** On this page the user can read more about topics discussed in the Status category.

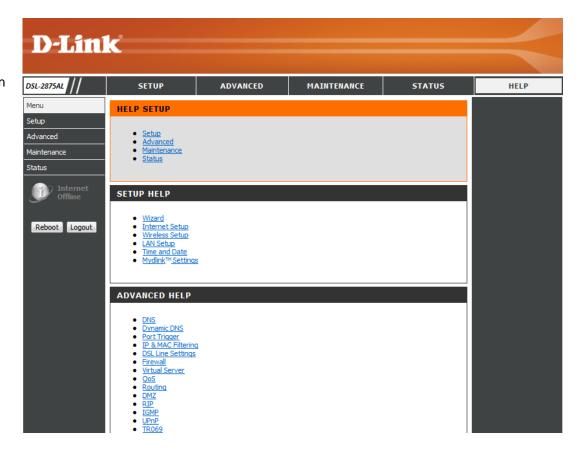

Web User Interface Configuration

# **Knowledge Base Networking Basics**

#### Check your IP address

After you installed your new network or wireless adapter, by default, the TCP/IP settings should be set to obtain an IP address automatically from a DHCP server. By default the DHCP server option on your router is enabled.

To verify your IP address, please follow the steps below:

- Click on the Windows Start button and open the Run application.
- In the Open box type cmd and click OK.
- At the command prompt, type in the command ipconfig and press Enter. This will display the IP address, Subnet Mask, and the Default Gateway of your adapter. If the address is 0.0.0.0, it means that your network adapter did not receive an IP address from the DHCP server. Check your adapter installation, security settings, and the settings on your router. Some firewall software programs may block a DHCP request on newly installed adapters.

```
C:\>ipconfig

Windows IP Configuration

Ethernet adapter Local Area Connection:

Connection-specific DNS Suffix .:
Link-local IPv6 Address . . . : fe80::912e:7e75:5d2c:aef%11
IPv4 Address . . . : 192.168.69.150
Subnet Mask . . . . : 255.255.255.0
Default Gateway . . . : 192.168.69.1

Tunnel adapter isatap.(B2B1AEE6-C39F-447B-8462-50015D054EC6):

Media State . . . . . : Media disconnected
Connection-specific DNS Suffix .:

Tunnel adapter Local Area Connection* 9:

Connection-specific DNS Suffix .:
IPv6 Address . . . . : 2001:0:4137:9e76:f8:351d:3f57:ba69
Link-local IPv6 Address . . . : fe80::f8:351d:3f57:ba69%18
Default Gateway . . . . : ::

C:\>________
```

#### Statically Assign an IP address

If you are not using a DHCP capable gateway/router, or you need to assign a static IP address, please follow the steps below:

- Right-click on the **Local Area Connection**, which represents your network adapter, and select **Properties**.
- Select the Internet Protocol Version 4 (TCP/IPv4) option and click on the Properties button.
- Select **Use the following IP address** and enter an IP address that is on the same subnet as your router. For example: If your router is running on the IP address of **192.168.1.1**, use any IP address from **192.168.1.2** to **192.168.69.254**. Use the Subnet Mask of **255.255.255.0**. Set Default Gateway the same as the LAN IP address of your router. Set Preferred DNS server IP address the same as the LAN IP address of your router. The Secondary DNS is not needed at this stage.
- Click the OK button twice to return to the Network Connections window.

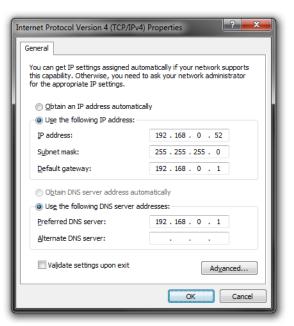

# **Wireless Basics**

Wireless products are based on industry standards to provide easy-to-use and compatible high-speed wireless connectivity within your home, business or public access wireless networks. Strictly adhering to the IEEE standard, the wireless family of products will allow you to securely access the data you want, when and where you want it. You will be able to enjoy the freedom that wireless networking delivers.

A wireless local area network (WLAN) is a cellular computer network that transmits and receives data with radio signals instead of wires. Wireless LANs are used increasingly in both home and office environments, and public areas such as airports, coffee shops and universities. Innovative ways to utilize WLAN technology are helping people to work and communicate more efficiently. Increased mobility and the absence of cabling and other fixed infrastructure have proven to be beneficial for many users.

Wireless users can use the same applications they use on a wired network. Wireless adapter cards used on laptop and desktop systems support the same protocols as Ethernet adapter cards.

Under many circumstances, it may be desirable for mobile network devices to link to a conventional Ethernet LAN in order to use servers, printers or an Internet connection supplied through the wired LAN. A Wireless Router is a device used to provide this link.

#### What is Wireless?

Wireless or Wi-Fi technology is another way of connecting your computer to the network without using wires. Wi-Fi uses radio frequency to connect wirelessly, so you have the freedom to connect computers anywhere in your home or office network.

#### **How does Wireless work?**

Wireless works similar to how cordless phone work, through radio signals to transmit data from one point A to point B. But wireless technology has restrictions as to how you can access the network. You must be within the wireless network range area to be able to connect your computer. There are two different types of wireless networks Wireless Local Area Network (WLAN), and Wireless Personal Area Network (WPAN).

## Wireless Local Area Network (WLAN)

In a wireless local area network, a device called an Access Point (AP) connects computers to the network. The access point has a small antenna attached to it, which allows it to transmit data back and forth over radio signals. With an indoor access point as seen in the picture, the signal can travel up to 300 feet. With an outdoor access point the signal can reach out up to 30 miles to serve places like manufacturing plants, industrial locations, college and high school campuses, airports, golf courses, and many other outdoor venues.

#### **Wireless Personal Area Network (WPAN)**

Bluetooth is the industry standard wireless technology used for WPAN. Bluetooth devices in WPAN operate in a range up to 30 feet away. Compared to WLAN the speed and wireless operation range are both less than WLAN, but in return it doesn't use nearly as much power which makes it ideal for personal devices, such as mobile phones, PDAs, headphones, laptops, speakers, and other devices that operate on batteries.

#### Who uses wireless?

Wireless technology has become so popular in recent years that almost everyone is using it, whether it's for home, office, business, we have a wireless solution for it.

#### Home

- Gives everyone at home broadband access.
- Surf the web, check email, instant message, etc...
- Gets rid of the cables around the house.
- Simple and easy to use.

#### **Small Office and Home Office**

- Stay on top of everything at home as you would at office.
- · Remotely access your office network from home.
- Share Internet connection and printer with multiple computers.
- No need to dedicate office space.

#### Where is wireless used?

Wireless technology is expanding everywhere not just at home or office. People like the freedom of mobility and it's becoming so popular that more and more public facilities now provide wireless access to attract people. The wireless connection in public places is usually called "hotspots".

Using a Wireless Cardbus Adapter with your laptop, you can access the hotspot to connect to Internet from remote locations like: Airports, Hotels, Coffee Shops, Libraries, Restaurants, and Convention Centers.

Wireless network is easy to setup, but if you're installing it for the first time it could be quite a task not knowing where to start. That's why we've put together a few setup steps and tips to help you through the process of setting up a wireless network.

#### <u>Tips</u>

Here are a few things to keep in mind, when you install a wireless network.

#### **Centralize your router or Access Point**

Make sure you place the router/access point in a centralized location within your network for the best performance. Try to place the router/access point as high as possible in the room, so the signal gets dispersed throughout your home. If you have a two-story home, you may need a repeater to boost the signal to extend the range.

#### Eliminate Interference

Place home appliances such as cordless telephones, microwaves, and televisions as far away as possible from the router/access point. This would significantly reduce any interference that the appliances might cause since they operate on same frequency.

#### Security

Don't let your next-door neighbors or intruders connect to your wireless network. Secure your wireless network by turning on the WPA or WEP security feature on the router. Refer to product manual for detail information on how to set it up.

## **Wireless Modes**

There are basically two modes of networking:

- Infrastructure All wireless clients will connect to an access point or wireless router.
- Ad-Hoc Directly connecting to another computer, for peer-to-peer communication, using wireless network adapters on each computer, such as two or more wireless network Cardbus adapters.

An Infrastructure network contains an Access Point or wireless router. All the wireless devices, or clients, will connect to the wireless router or access point. An Ad-Hoc network contains only clients, such as laptops with wireless Cardbus adapters. All the adapters must be in Ad-Hoc mode to communicate.

# **Wireless Security**

This section will show you the different levels of security you can use to protect your data from intruders. The router offers wireless security options like WPA/WPA2 PSK/EAP.

## What is WPA?

WPA (Wi-Fi Protected Access) is a Wi-Fi standard that was designed to improve the security features of WEP (Wired Equivalent Privacy).

The 2 major improvements over WEP:

- Improved data encryption through the Temporal Key Integrity Protocol (TKIP). TKIP scrambles the keys using a hashing algorithm and, by adding an integrity-checking feature, ensures that the keys haven't been tampered with. WPA2 is based on 802.11i and uses Advanced Encryption Standard (AES) instead of TKIP.
- User authentication, which is generally missing in WEP, through the extensible authentication protocol (EAP). WEP regulates access to a wireless network based on a computer's hardware-specific MAC address, which is relatively simple to be sniffed out and stolen. EAP is built on a more secure public-key encryption system to ensure that only authorized network users can access the network.

WPA-PSK/WPA2-PSK uses a passphrase or key to authenticate your wireless connection. The key is an alpha-numeric password between 8 and 63 characters long. The password can include symbols (!?\*&\_) and spaces. This key must be the exact same key entered on your wireless router or access point.

WPAWPA2 incorporates user authentication through the Extensible Authentication Protocol (EAP). EAP is built on a more secure public key encryption system to ensure that only authorized network users can access the network.

# **Frequently Asked Questions**

#### What can I do if my Router is not working correctly?

There are a few quick steps you can take to try and resolve any issues:

- Check that all the cables are firmly connected at both ends.
- Check that all the corresponding LED indicators are on, especially the Power, DSL, and LAN LED indicators. For more information about LED indicators refer to the Front Panel on page 5.
- Ensure that the settings on the WAN Service page in the Web User Interface are the same as the settings that have been provided to you by your ISP. For more information refer to Internet Setup on page 24.

#### Why can't I get an Internet connection?

For ADSL ISP users, please contact your ISP to make sure the service has been enabled/connected by your ISP and that your ISP username and password are correct.

#### What can I do if I forgot my web UI login password?

If you forgot your password, you must reset your router. Unfortunately this process will change all your settings back to the factory defaults.

To reset the router, locate the reset button (hole) on the rear panel of the unit. With the router powered on, use a paperclip to hold the button down for 10-15 seconds. Release the button and the router will go through its reboot process. Wait about 30 seconds to access the router. The default IP address is **192.168.1.1**. When logging in, the username is 'admin' and the password is 'admin'.

# **Technical Specifications**

### **Hardware Specifications**

- LAN Interface: One 10/100Mbps LAN port
- DSL Interface: One RJ11 Internet port
- Wireless Interface (2.4Ghz): IEEE 802.11b/g/n
- Wireless Interface (5Ghz): IEEE 802.11a/n

#### **Operating Voltage**

- Input: 100~240V (±10%), 50~60Hz
- Output: DC12V, 1.5A

#### **Temperature**

- Operating: 32°F~104°F (0°C~40°C)
- Non-Operating: -4°F~149°F (-20°C~65°C)

#### **Humidity**

- Operating: 10%~90% non-condensing
- Non-Operating: 5%~95% non-condensing

#### **ADSL Standards**

- ANSI T1.413 Issue 2
- ITU G.992.1 (G.dmt) Annex A
- ITU G.992.2 (G.lite) Annex A
- ITU G.994.1 (G.hs)

#### **ADSL2 Standards**

- ITU G.992.3 (G.dmt.bis) Annex A
- ITU G.992.4 (G.lite.bis) Annex A

#### **ADSL2+ Standards**

• ITU G.992.5 Annex A

#### **ADSL Data Transfer Rate**

- G.dmt full rate downstream: up to 8 Mbps / upstream: up to 1 Mbps
- G.lite: ADSL downstream up to 1.5 Mbps / upstream up to 512 Kbps
- G.dmt.bis full rate downstream: up to 12 Mbps / upstream: up to 12 Mbps
- ADSL full rate downstream: up to 24 Mbps / upstream: up to 1 Mbps

#### **Wireless Frequency Range**

- IEEE 802.11a: 5150 MHz~5350 MHz
- IEEE 802.11b: 2400 MHz~2497 MHz
- IEEE 802.11g: 2400 MHz~2497 MHz
- IEEE 802.11n: 2400 MHz~2497 MHz, 5150 MHz~5350 MHz

#### Wireless Bandwidth Rate

- IEEE 802.11a: 54, 48, 36, 24, 18, 12, 9, and 6 Mbps
- IEEE 802.11b: 11, 5.5, 2, and 1 Mbps
- IEEE 802.11g: 54, 48, 36, 24, 18, 12, 9, and 6 Mbps
- IEEE 802.11an: 6.5 to 450 Mbps
- IEEE 802.11gn: 6.5 to 300 Mbps

#### **Wireless Channel Numbers**

- IEEE 802.11a: Channels 36~64
- IEEE 802.11b: Channels 1~11 (USA), 1~13 (Europe), 1~14 (Japan)
- IEEE 802.11g: Channels 1~11 (USA), 1~13 (Europe), 1~14 (Japan)
- IEEE 802.11n: Channels 1~11 (USA), 1~13 (Europe), 1~14 (Japan), Channels 36~64

## **Antenna Type**

• Three Internal Antennas (Two 2.4 GHz Antennas, One 5 GHz Antenna)

## **Wireless Security**

Technical Specifications Page 102

• 64/128bit WEP, WPA/WPA2-Personal, WPA/WPA2-Enterprise, WPS (PIN & PBC)

#### Certifications

• FCC P68/P15B, CE, A-tick.

## **Dimensions & Weight**

- 213 x 173 x 52 mm (8.39 x 6.81 x 2.05 in)
- 405.52 grams (0.89 lbs)

**Technical Specifications** Page 103